# **SONY**

# Professional Video Monitor

# Mode d'emploi

Avant d'utiliser l'appareil, veuillez lire attentivement ce manuel et le conserver pour future référence.

LMD-A240 LMD-A220 LMD-A170 Logiciel Version 3.1

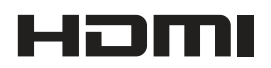

#### **Consignes de sécurité importantes**

- Lisez ces instructions.
- Conservez ces instructions.
- Tenez compte de tous les avertissements.
- Suivez toutes les instructions.
- N'utilisez pas cet appareil à proximité d'eau.
- Nettoyez cet appareil uniquement avec un chiffon sec.
- Ne bloquez aucun orifice de ventilation. Installez cet appareil conformément aux instructions du fabricant.
- Ne l'installez pas à proximité de sources de chaleur comme des radiateurs, des registres de chaleur, des poêles ou d'autres appareils (y compris des amplificateurs) produisant de la chaleur.
- Ne désactivez pas le dispositif de sécurité de la fiche polarisée ou avec mise à la terre. Une fiche polarisée possède deux lames dont l'une est plus large que l'autre. Une fiche avec mise à la terre possède deux lames et une troisième broche de mise à la terre. La lame la plus large et la troisième broche sont fournies pour votre sécurité. Si la fiche fournie ne rentre pas dans votre prise de courant, consultez un électricien afin qu'il remplace la prise obsolète.
- Protégez le cordon d'alimentation afin que personne ne marche dessus et qu'il ne se coince pas, en particulier au niveau de la fiche, de la prise de courant et à l'endroit où il sort de l'appareil.
- N'utilisez que les fixations et accessoires indiqués par le fabricant.
- Utilisez l'appareil uniquement avec le chariot, le support, le trépied ou la table indiqué par le fabricant ou vendu avec l'appareil. Lorsque vous utilisez un chariot,

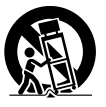

faites attention lorsque vous déplacez le chariot et l'appareil ensemble afin d'éviter de vous blesser en cas de chute.

- Débranchez cet appareil en cas d'orage ou lorsqu'il n'est pas utilisé pendant de longues périodes.
- Faites appel à un technicien qualifié pour toute réparation/entretien. L'entretien/réparation est nécessaire lorsque l'appareil a été endommagé de quelque façon que ce soit, par exemple si le cordon ou la fiche d'alimentation a été endommagé, si du liquide a été renversé ou si des objets sont tombés dans l'appareil, si l'appareil a été exposé à la pluie ou à l'humidité, s'il ne fonctionne pas normalement ou s'il a subi une chute.

### **AVERTISSEMENT**

**Afin de réduire les risques d'incendie ou d'électrocution, ne pas exposer cet appareil à la pluie ou à l'humidité.**

**Afin d'écarter tout risque d'électrocution, garder le coffret fermé. Ne confier l'entretien de l'appareil qu'à un personnel qualifié.**

### **AVERTISSEMENT**

#### **Cet appareil doit être relié à la terre.**

#### **AVERTISSEMENT**

Lors de l'installation de l'appareil, incorporer un dispositif de coupure dans le câblage fixe ou brancher la fiche d'alimentation dans une prise murale facilement accessible proche de l'appareil. En cas de problème lors du fonctionnement de l'appareil, enclencher le dispositif de coupure d'alimentation ou débrancher la fiche d'alimentation.

#### **ATTENTION**

Ce moniteur vidéo professionnel ne doit être utilisé qu'avec le support de moniteur spécifié. Pour plus de détails sur les supports compatibles, voir « Spécifications ». L'installation du moniteur vidéo professionnel sur tout autre support peut se révéler instable et provoquer des blessures.

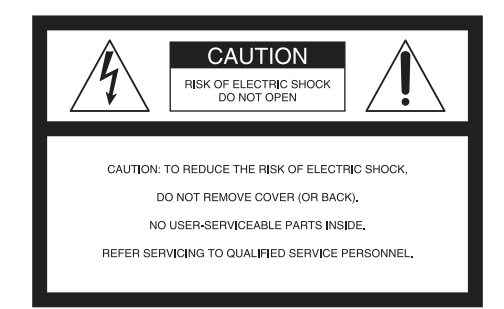

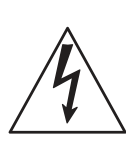

Ce symbole signale la présence d'une « tension dangereuse » non isolée à l'intérieur de l'appareil pouvant présenter une intensité suffisante pour constituer un risque d'électrocution.

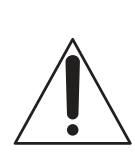

Ce symbole signale la présence de consignes d'utilisation et de maintenance (entretien) importantes dans la documentation jointe.

#### **Attention - lorsque le produit est installé en rack : (Pour LMD-A220/A170)**

#### **1. Prévention contre la surcharge du circuit de dérivation**

Lorsque ce produit est installé dans un rack et alimenté par une prise du rack, assurez-vous que le rack ne surcharge pas le circuit d'alimentation.

#### **2. Mise à la terre de protection**

Lorsque ce produit est installé dans un rack et alimenté par une prise du rack, vérifiez que la prise est équipée d'une mise à la terre de protection adaptée.

#### **3. Température ambiante interne du rack**

Lorsque ce produit est installé dans un rack, assurezvous que la température ambiante interne du rack est comprise dans les limites spécifiées pour ce produit.

#### **4. Prévention contre les situations dangereuses dues à un chargement mécanique inégal**

Lorsque ce produit est installé dans un rack, assurezvous que le rack ne crée pas de situations dangereuses dues à un chargement mécanique inégal.

#### **5. Prise en considération de la température de fonctionnement de l'équipement lors de son installation**

Pour connaître la température de fonctionnement de l'équipement, reportez-vous aux caractéristiques techniques dans le mode d'emploi.

#### **6. Lors de l'installation, laissez l'espace suivant entre l'équipement et les murs afin de parvenir à un échappement et une radiation de la chaleur appropriés.**

**Bas, haut : 4,4 cm (1 3/4 pouces) ou plus Droite, gauche : 1,0 cm (3/8 pouce) ou plus**

#### **AVERTISSEMENT**

Eviter d'exposer l'appareil à un égouttement ou à des éclaboussures. Ne placer aucun objet rempli de liquide, comme un vase, sur l'appareil.

#### **ATTENTION**

Cet appareil n'est pas déconnecté de la source d'alimentation secteur tant qu'il est raccordé à la prise murale, même si l'appareil lui-même a été mis hors tension.

#### **AVERTISSEMENT**

Cet équipement ne convient pas aux endroits où des enfants sont susceptibles d'être présents.

#### **AVERTISSEMENT**

Une pression acoustique excessive en provenance des écouteurs ou du casque peut provoquer une baisse de l'acuité auditive.

Pour utiliser ce produit en toute sécurité, évitez l'écoute prolongée à des pressions sonores excessives.

Consultez un personnel qualifié Sony pour l'installation par montage au mur ou en rack.

#### **AVERTISSEMENT**

1. Utilisez un cordon d'alimentation (câble secteur à 3 fils)/fiche femelle/fiche mâle avec des contacts de

mise à la terre conformes à la réglementation de sécurité locale applicable.

2. Utilisez un cordon d'alimentation (câble secteur à 3 fils)/fiche femelle/fiche mâle avec des caractéristiques nominales (tension, ampérage) appropriées.

Pour toute question sur l'utilisation du cordon d'alimentation/fiche femelle/fiche mâle ci-dessus, consultez un technicien du service après-vente qualifié.

#### **Pour les clients au Canada**

CAN ICES-3 (A)/NMB-3(A)

#### **Pour les clients en Europe**

Ce produit est prévu pour être utilisé dans les environnements électromagnétiques suivants : E1 (résidentiel), E2 (commercial et industrie légère), E3 (urbain extérieur) et E4 (environnement EMC contrôlé, ex. studio de télévision).

#### **Pour LMD-A240**

Pendant l'installation, prenez en compte l'espace d'installation requis pour la ventilation et la maintenance.

- Ne bloquez pas les fentes de ventilation sur le panneau arrière, ni les évents des ventilateurs.
- Laissez un espace autour de l'appareil pour la ventilation.
- Laissez plus de 40 cm d'espace à l'arrière de l'appareil pour délimiter la zone de service.

Lorsque l'appareil est installé sur un bureau ou équivalent, laissez un espace d'au moins 1U (4,4 cm) audessus et en dessous de l'appareil. Il est recommandé de laisser un espace de 40 cm ou plus au-dessus de l'appareil à des fins de maintenance.

### **Pour les clients au Canada**

**GARANTIE LIMITÉE DE SONY** - Rendez-vous sur http://www.sonybiz.ca/pro/lang/en/ca/article/ resources-warranty pour obtenir les informations importantes et l'ensemble des termes et conditions de la garantie limitée de Sony applicable à ce produit.

# **Table des matières**

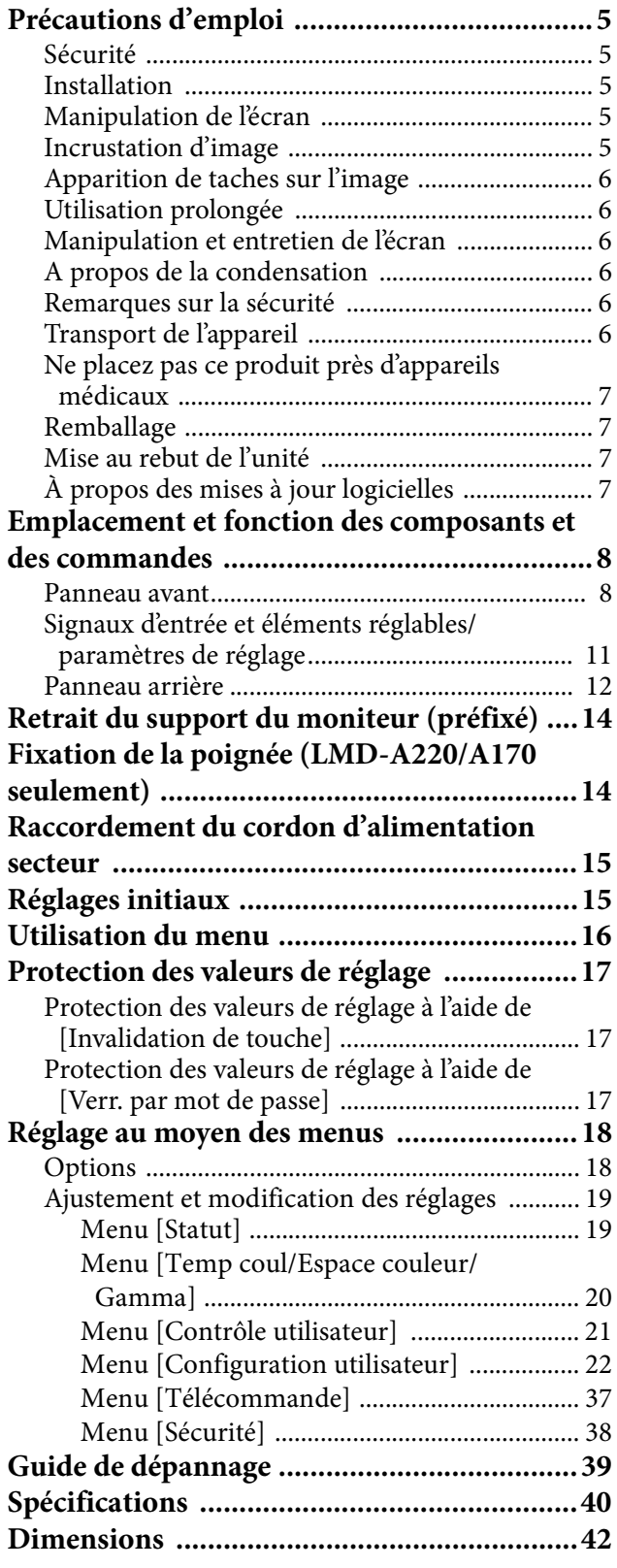

- Les termes HDMI et High-Definition Multimedia Interface ainsi que le logo HDMI sont des marques commerciales ou des marques déposées de HDMI Licensing Administrator, Inc. aux États-Unis et dans d'autres pays.
- Adobe est une marque d'Adobe Systems Incorporated.

# <span id="page-4-0"></span>**Précautions d'emploi**

### <span id="page-4-1"></span>**Sécurité**

- Ne branchez l'appareil que sur une source d'alimentation conforme aux directives de la section « Spécifications ».
- Une plaque signalétique indiquant la tension de fonctionnement, etc. est apposée sur le panneau arrière.
- Si du liquide ou un objet quelconque venait à pénétrer dans le boîtier, débranchez l'appareil et faites-le vérifier par un technicien qualifié avant de le remettre en service.
- Ne posez pas et ne laissez pas tomber des objets lourds sur le cordon d'alimentation. Si le cordon d'alimentation est endommagé, mettez immédiatement l'appareil hors tension. Il est dangereux d'utiliser l'appareil avec un cordon d'alimentation endommagé.
- Débranchez l'appareil de la prise murale si vous n'avez pas l'intention de l'utiliser pendant plusieurs jours.
- Débranchez le cordon d'alimentation de la prise secteur en saisissant la fiche, jamais en tirant sur le cordon.
- La prise secteur doit se trouver à proximité de l'appareil et être facile d'accès.

### <span id="page-4-2"></span>**Installation**

 Assurez une circulation d'air adéquate afin d'éviter toute surchauffe interne.

Ne placez pas l'appareil sur des surfaces textiles (tapis, couvertures, etc.) ou à proximité de matières (rideaux, draperies) susceptibles d'obstruer les orifices de ventilation.

 Ne placez pas l'appareil à proximité de sources de chaleur comme des radiateurs ou des conduits d'air ou dans des endroits exposés au rayonnement direct du soleil, à des poussières excessives, à des vibrations mécaniques ou à des chocs.

### <span id="page-4-3"></span>**Manipulation de l'écran**

 L'écran LCD intégré à cet appareil est fabriqué avec une technologie de haute précision, ce qui permet d'obtenir un taux d'au moins 99,99% de pixels qui fonctionnent. Ainsi, un infime pourcentage de pixels peut être « bloqué », c'est à dire toujours éteint (noir), toujours éclairé (rouge, vert ou bleu), ou clignotant. En outre, après une longue période d'utilisation, en raison des caractéristiques physiques de l'afficheur à cristaux

liquides, de tels pixels « bloqués » peuvent apparaître spontanément. Ces problèmes ne sont pas graves.

- Ne laissez pas l'écran LCD face au soleil, car cela pourrait l'endommager. Faites attention si vous le placez près d'une fenêtre.
- Ne poussez ou ne rayez pas l'écran LCD. Ne posez pas d'objets lourds sur l'écran LCD. Il risquerait de ne plus être uniforme.
- En cas d'utilisation de l'appareil dans un endroit froid, une image résiduelle ou des lignes horizontales peuvent apparaître à l'écran. Il ne s'agit pas d'un dysfonctionnement. Une fois le moniteur réchauffé, l'image redevient normale.
- L'écran et le boîtier chauffent pendant l'utilisation du moniteur. Il ne s'agit pas d'un dysfonctionnement.

### <span id="page-4-4"></span>**Incrustation d'image**

Sur le panneau LCD, une image rémanente peut apparaître si des images fixes sont affichées en continu à la même position sur l'écran, ou de manière répétée sur des périodes prolongées.

Images présentant un risque de rémanence

- Images masquées d'un format différent de 16:10 (LMD-A240)
- Images masquées d'un format différent de 16:9 (LMD-A220/A170)
- Barres ou images de couleur restant statiques pendant une période prolongée
- Affichages de caractères ou messages indiquant le réglage ou l'état de fonctionnement
- Affichages à l'écran tels que des marqueurs centraux ou des marqueurs de zone

#### **Pour réduire le risque de rémanence**

- Désactiver les affichages de caractères et de marqueurs Appuyez sur le bouton MENU pour désactiver les affichages de caractères. Pour désactiver les affichages de caractères ou de marqueurs de l'appareil connecté, réglez ce dernier en conséquence. Pour plus de détails, reportez-vous au Mode d'emploi de l'appareil connecté.
- Mettez l'appareil hors tension lorsqu'il n'est pas utilisé Mettez le moniteur hors tension si vous ne l'utilisez pas pendant une période prolongée.

#### **Économiseur d'écran**

Ce produit intègre une fonction d'économiseur d'écran qui réduit le risque d'image rémanente. Lorsque [Eco écran] est réglé sur [Oui] sous [Réglage du système], la luminosité de l'écran se réduit si une image pratiquement fixe demeure affichée pendant plus de 10 minutes.

### <span id="page-5-0"></span>**Apparition de taches sur l'image**

En raison de la structure de l'écran LCD et des caractéristiques des matériaux utilisés, l'affichage prolongé de signaux ou/et de motifs fixes peut entraîner l'apparition de taches ou/et de scintillements sur le moniteur. Si ce type de problème survient, affichez un écran blanc ou une vidéo sur le moniteur pendant un certain temps.

### <span id="page-5-1"></span>**Utilisation prolongée**

En raison des caractéristiques du panneau LCD, l'affichage prolongé d'images statiques ou l'utilisation répétée de l'appareil dans des environnements où la température/l'humidité est élevée peuvent entraîner l'apparition de taches, d'images rémanentes, l'altération irrémédiable de la luminosité de certaines zones, la présence de lignes ou encore une réduction de la luminosité générale.

En particulier, l'affichage continu d'une image de taille inférieure à celle de l'écran du moniteur, notamment une image de proportions différentes, peut réduire la vie utile de l'appareil.

Evitez d'afficher une image fixe pendant une période prolongée ou d'utiliser souvent l'appareil dans un environnement très chaud/très humide, notamment dans une pièce étanche à l'air ou à proximité de l'évacuation d'un climatiseur.

Pour éviter les problèmes énumérés ci-dessus, nous vous conseillons de diminuer légèrement la luminosité et de mettre l'appareil hors tension chaque fois que vous ne l'utilisez pas.

### <span id="page-5-2"></span>**Manipulation et entretien de l'écran**

La surface de l'écran est recouverte d'un revêtement spécial qui réduit la réflexion de l'image. Veillez à respecter les consignes suivantes, car toute procédure d'entretien non correcte pourrait altérer les performances de l'écran. En outre, l'écran est sensible aux dommages. Evitez de le griffer ou de le cogner contre un objet dur.

- Veillez à débrancher le cordon d'alimentation de la prise secteur avant de commencer tout entretien.
- La surface de l'écran est recouverte d'un revêtement spécial. N'y apposez pas d'objets adhésifs tels que des autocollants.
- La surface de l'écran est recouverte d'un revêtement spécial. Ne touchez pas directement l'écran.
- Essuyez délicatement la surface de l'écran avec le chiffon de nettoyage fourni ou avec un chiffon sec et doux pour éliminer les saletés.
- Eliminez les taches tenaces avec le chiffon de nettoyage fourni ou avec un chiffon doux légèrement imprégné d'une solution de détergent neutre.
- N'utilisez pas un chiffon de nettoyage qui est sale, car vous risqueriez de griffer l'écran.
- N'utilisez jamais de solvants puissants tels que l'alcool, le benzène, les diluants ou les détergents acides, alcalins ou abrasifs ou bien un chiffon chimique, sous peine d'endommager l'écran.
- Utilisez un souffleur pour éliminer la poussière sur la surface de l'écran.

### <span id="page-5-3"></span>**A propos de la condensation**

Si l'appareil est soudainement déplacé d'un endroit froid à un endroit chaud, ou si la température ambiante augmente brusquement, de l'humidité peut se former sur la surface externe de l'appareil et/ou à l'intérieur de l'appareil. Ce phénomène est connu sous le nom de condensation. Si de la condensation se produit, mettez l'appareil hors tension et patientez le temps que la condensation disparaisse avant d'utiliser l'appareil. L'utilisation de l'appareil avec de la condensation pourrait endommager l'appareil.

### <span id="page-5-4"></span>**Remarques sur la sécurité**

- **Sony ne peut être tenue responsable de tout dommage, de quelque nature que ce soit, résultant d'une incapacité à mettre en place des mesures de sécurité adaptées pour les dispositifs de transmission, de fuites de données inévitables dues aux spécifications de transmission ou de tout autre problème de sécurité.**
- Selon l'environnement d'exploitation, il est possible que des tiers non autorisés sur le réseau puissent accéder à l'appareil. Avant de connecter l'appareil au réseau, vérifiez que le réseau est bien protégé.
- Cette unité est équipée d'une fonction de maintenance exécutée via un réseau. La maintenance peut être exécutée avec votre consentement.
- Ce produit est utilisé avec une ligne louée ou une connexion intranet. Ne vous connectez pas à un réseau externe, car des problèmes de sécurité pourraient survenir.

### <span id="page-5-5"></span>**Transport de l'appareil**

Ne soumettez pas l'appareil à de forts impacts ou vibrations pendant le transport. Cela pourrait entraîner une déformation de la structure interne ou de l'extérieur de l'appareil, des dommages à l'écran, un dysfonctionnement des composants internes ou d'autres dommages.

Assurez-vous de ne pas exposer l'appareil à de forts impacts ou vibrations lorsque vous transportez l'appareil comme marchandise par camion, bateau ou avion, ou comme bagage dans un sac à roulettes.

Évitez de transporter l'appareil avec l'écran orienté vers le haut ou vers le bas.

De même, emballez l'appareil dans le sac de protection fourni afin d'empêcher la poussière de pénétrer dans l'appareil.

### <span id="page-6-0"></span>**Ne placez pas ce produit près d'appareils médicaux**

Ce produit (y compris les accessoires) comporte un ou des aimants qui peuvent perturber les stimulateurs cardiaques, les valves de dérivation programmables pour le traitement de l'hydrocéphalie ou d'autres appareils médicaux. Ne placez pas ce produit près de personnes utilisant ce type d'appareil médical. Consultez votre médecin avant d'utiliser ce produit si vous utilisez ce type d'appareil médical.

### <span id="page-6-1"></span>**Remballage**

Ne jetez pas le carton et les matériaux d'emballage. Ils constituent un réceptacle idéal pour le transport de l'appareil.

### <span id="page-6-2"></span>**Mise au rebut de l'unité**

 Ne mettez pas le moniteur au rebut avec les déchets ordinaires.

Ne le jetez pas avec les ordures ménagères.

 Lorsque vous mettez le moniteur au rebut, respectez la législation en vigueur dans la région ou le pays.

### <span id="page-6-3"></span>**À propos des mises à jour logicielles**

Ce manuel contient les descriptions des fonctions prises en charge par la version logicielle 3.10 (ou ultérieure). Par conséquent, si vous utilisez la version logicielle 3.10 (ou ultérieure) mise à jour à partir de la version 3.00 (ou antérieure), les fonctions suivantes sont différentes de ce qui est décrit.

- La fonction de mise hors tension automatique ne peut pas être utilisée.
- Le voyant s'éteint lorsque l'interrupteur d'alimentation est utilisé pour mettre l'appareil hors tension.

### **À propos de ce manuel**

Les instructions contenues dans ce manuel concernent les modèles suivants :

- $\bullet$  LMD-A240
- LMD-A220
- $\bullet$  LMD-A170

Les explications sont illustrées au moyen du modèle LMD-A240. Toutes les différences de spécifications sont indiquées clairement dans le texte.

## <span id="page-7-0"></span>**Emplacement et fonction des composants et des commandes**

### <span id="page-7-1"></span>**Panneau avant**

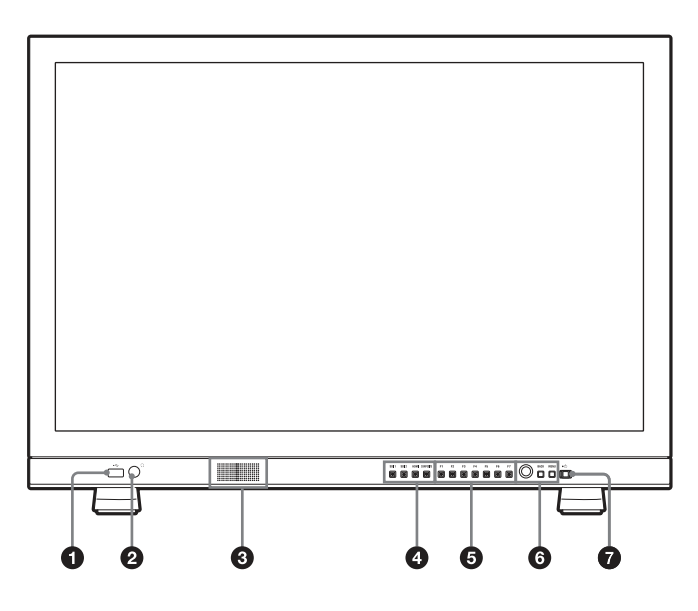

#### **Connecteur (USB)**

Utilisé pour une extension future.

#### **2** Prise  $\bigcap$  (écouteurs)

Transmet en stéréo le signal audio sélectionné par le bouton de sélection d'entrée.

#### **Haut-parleur**

Transmet en mono (G + D) le signal audio sélectionné par le bouton de sélection d'entrée.

Le son de sortie peut être modifié sous [Réglage audio] [\(page 34\)](#page-33-0) dans le menu [Configuration utilisateur]. Les signaux audio du haut-parleur sont reproduits à partir du connecteur AUDIO OUT situé à l'arrière (voir [page 12\)](#page-11-1).

Les signaux audio ne sont pas transmis lorsque les écouteurs sont branchés sur la prise  $\langle \rangle$ .

#### **Remarque**

N'entrez pas de signal audio excédant la sortie du hautparleur.

Si la sortie audio est éraillée ou déformée, réglez le volume.

#### **Boutons de sélection d'entrée**

Appuyez pour surveiller l'entrée de signal de chaque connecteur.

**Bouton SDI 1 :** pour surveiller le signal passant par le connecteur SDI IN **1** 

**Bouton SDI 2 :** pour surveiller le signal passant par le connecteur SDI IN

**Bouton HDMI :** pour surveiller le signal passant par le connecteur HDMI IN

**Bouton COMPOSITE :** pour surveiller le signal passant par le connecteur COMPOSITE IN

#### **B** Boutons de fonction

Vous pouvez activer ou désactiver la fonction attribuée au bouton concerné.

Le réglage usine est le suivant :

- **Bouton F1 :** [Luminosité]
- **Bouton F2 :** [Contraste]
- **Bouton F3 :** [Chroma]
- **Bouton F4 :** [Balayage]
- **Bouton F5 :** [Marqueur]
- **Bouton F6 :** [Volume]
- **Bouton F7 :** [WFM/ALM/Vecteur]

Vous pouvez attribuer diverses fonctions dans [Réglage bouton fonction] [\(page 25\)](#page-24-0) du menu [Configuration utilisateur].

Le menu [Réglage bouton fonction] peut aussi être affiché en appuyant sur le bouton de fonction et en le maintenant enfoncé.

Pour afficher l'écran de réglage, appuyez sur le bouton auquel la fonction [Luminosité], [Contraste], [Chroma], [Volume], [Posit. de ligne WFM], [Phase], [Ouverture] ou [Mise au pt Gain] est affectée. Vous pouvez appuyer à nouveau sur ce bouton pour fermer l'écran de réglage,

tout en ayant la possibilité de régler la valeur sans passer par cet écran.

#### **Boutons d'opérations de menu**

Affichent ou règlent le menu à l'écran.

**Commande sélection de menu**

Lorsque le menu est affiché, tournez la commande pour sélectionner une option de menu ou une valeur de réglage, puis appuyez sur la commande pour confirmer le réglage.

Si le menu n'est pas affiché et que vous appuyez sur la commande sélection de menu, les caractères qui représentent les noms des boutons s'illuminent. En outre, les noms des fonctions attribuées aux boutons de fonction s'affichent à l'écran. Appuyez à nouveau pour effacer.

En outre, si le menu n'est pas affiché et si vous maintenez la commande sélection de menu enfoncée pendant plus de deux secondes, le format du signal s'affiche à l'écran.

#### **Bouton BACK**

Lorsque le menu est affiché, appuyez sur ce bouton pour rétablir la valeur précédente d'un paramètre (à l'exception de certains paramètres).

#### **Bouton MENU**

Appuyez sur ce bouton pour afficher le menu à l'écran. Appuyez à nouveau sur ce bouton pour quitter le menu.

#### *O* Interrupteur et indicateur  $\bigcirc$  (Alimentation)

Lorsque l'appareil est hors tension, appuyez sur l'interrupteur pour le mettre sous tension. Le voyant s'allume en vert.

Appuyez à nouveau sur l'interrupteur pour mettre l'appareil hors tension. Le voyant s'allume en rouge.

#### **Remarques**

 L'alimentation de l'unité ne peut pas être coupée par l'interrupteur  $\bigcup$ .

 Si un état d'absence de signal d'entrée continue pendant 60 minutes, le moniteur est automatiquement mis hors tension par la fonction de mise hors tension automatique. Pour remettre le moniteur sous tension, appuyez sur l'interrupteur  $\bigcirc$  (Alimentation) ou coupez l'alimentation et rallumez-la. Pour modifier les réglages, reportez-vous à la section [Mise hors tension auto] [\(page 23\)](#page-22-0) de [Réglage du système] dans le menu [Configuration utilisateur].

#### **A propos des signaux d'erreur/d'avertissement de l'indicateur**

En cours d'utilisation, des signaux d'erreur ou d'avertissement peuvent apparaître sur l'indicateur de l'interrupteur  $\bigcirc$  (Alimentation) du panneau avant.

Si un affichage d'erreur apparaît lorsque vous utilisez l'appareil avec l'entrée CC, assurez-vous que la tension d'entrée se situe dans la plage appropriée. Si un affichage d'erreur apparaît lorsque vous utilisez l'appareil avec l'entrée CA, ou avec l'entrée CC comprise dans la plage de tensions CC appropriée, consultez un technicien qualifié Sony.

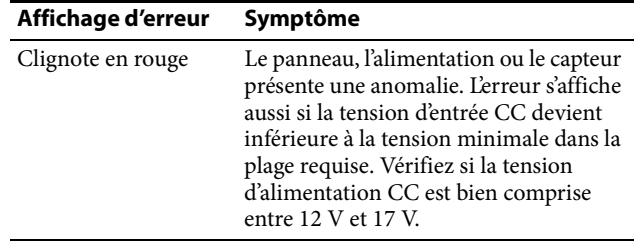

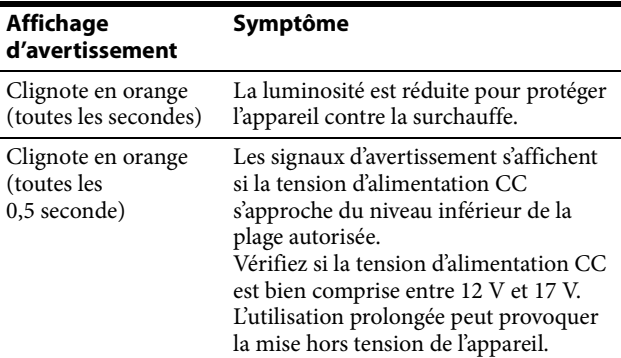

### **À propos des opérations faisant appel à l'unité de commande de moniteur Sony**

Lorsque l'unité de commande de moniteur BKM-16R ou BKM-17R en option est connectée, voici les différentes opérations qu'il est possible d'effectuer à l'aide des boutons du contrôleur.

#### **Boutons de commande de menu**

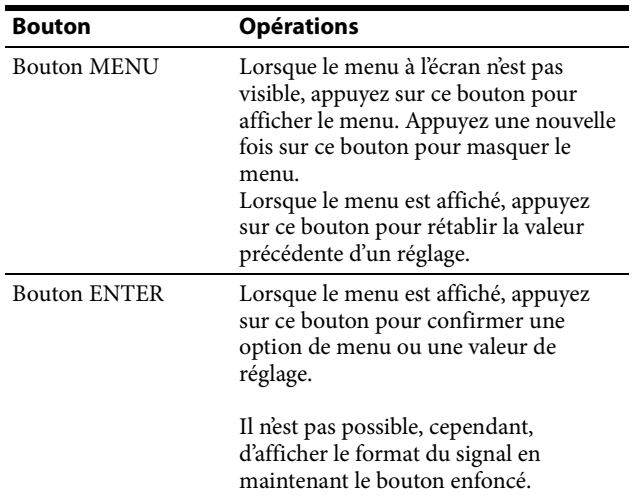

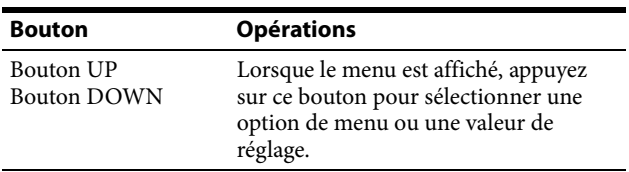

#### **Bouton d'alimentation**

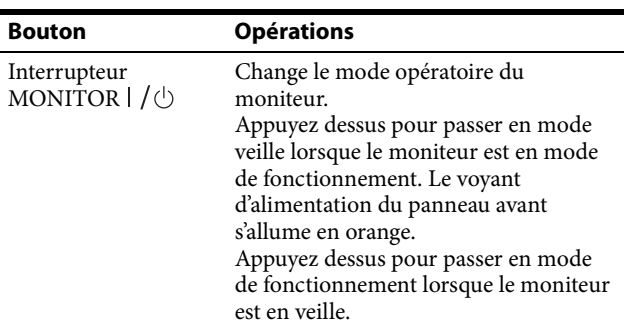

#### **Bouton rotatif/Boutons MANUAL**

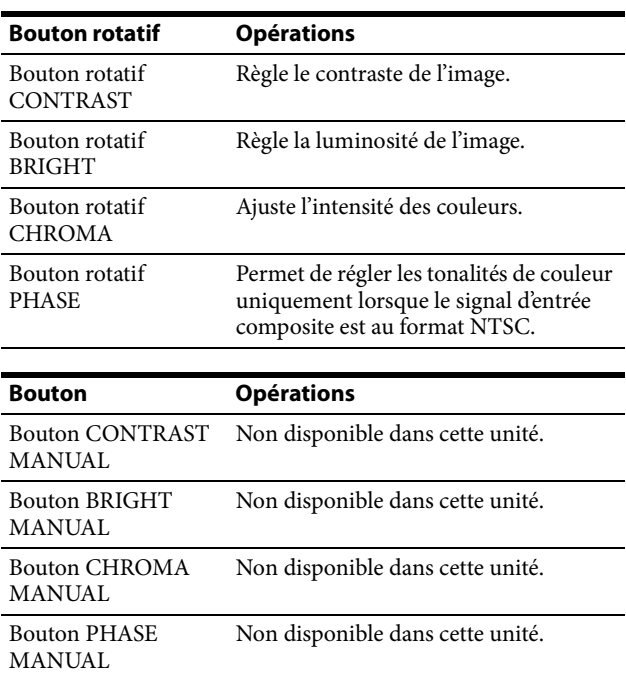

#### **Bouton d'entrée de valeur**

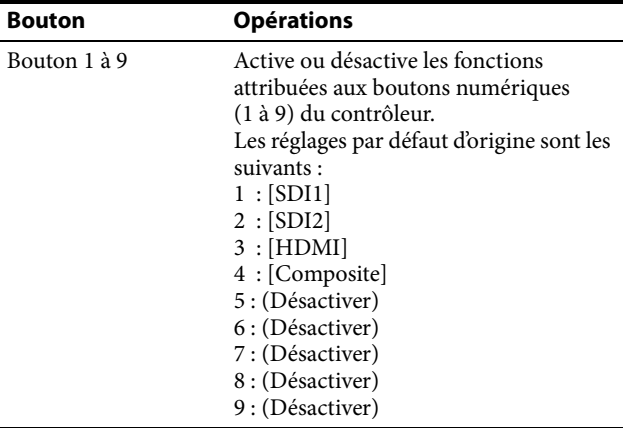

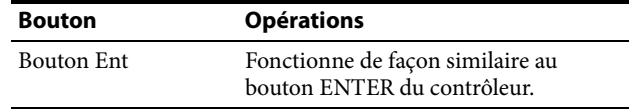

#### **Boutons de fonction**

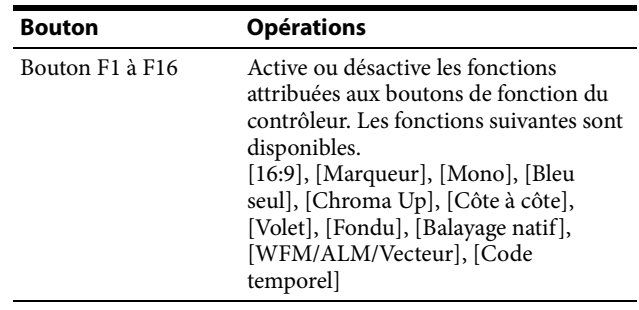

#### **Remarque**

Il est possible de connecter simultanément jusqu'à 3 unités BKM-16R ou BKM-17R à cette unité.

## <span id="page-10-0"></span>**Signaux d'entrée et éléments réglables/paramètres de réglage**

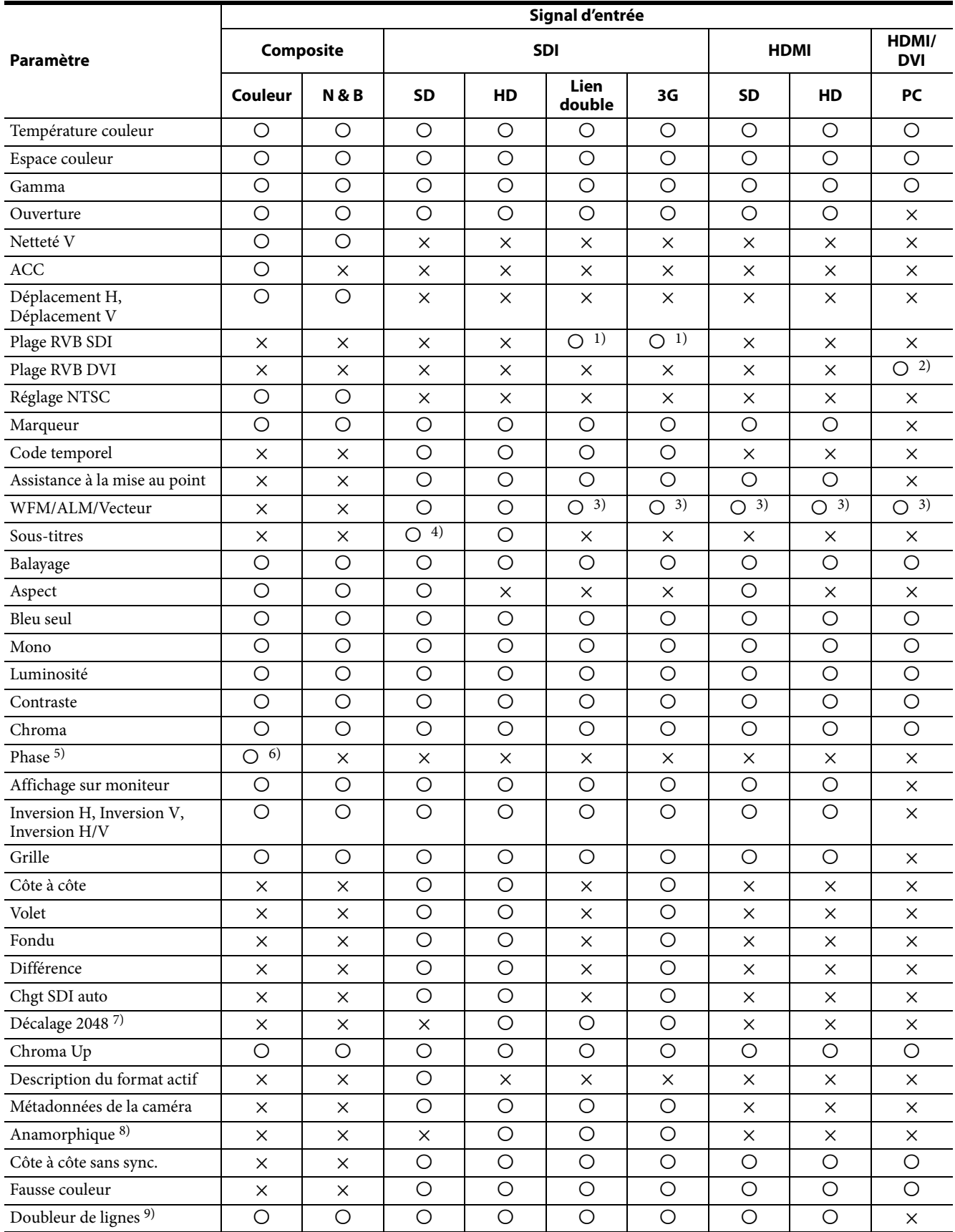

: Réglable/peut être réglé × : Non réglable/ne peut être réglé

- 1) Disponible uniquement lorsque le format de signal RVB est reçu.
- 2) Disponible uniquement lorsque le format de signal DVI/ PC est reçu. HDMI/PC est suivi par des informations AVI.
- 3) Lorsque le format de signal RVB ou ITU-R BT.2020 est reçu, [Vecteur] ne fonctionne pas.
- 4) Disponible uniquement lorsque le format de signal 480/ 59,94i est reçu.
- 5) Lorsque la version du logiciel est 3.0 ou ultérieure et que [Gamma] est réglé sur [2.4(HDR)], [S-Log3], [S-Log2],

### <span id="page-11-0"></span>**Panneau arrière**

[SMPTE ST 2084], [ITU-R BT.2100(HLG)] ou [S-Log3(Live HDR)], celui-ci ne fonctionne pas.

- 6) Disponible uniquement lorsque le format de signal NTSC est reçu.
- 7) Disponible uniquement lorsqu'un signal 2K est reçu.
- 8) Disponible uniquement lorsque la résolution du signal d'entrée est  $1920 \times 1080$  ou  $2048 \times 1080$ .
- 9) Disponible uniquement lorsqu'un signal entrelacé est reçu.

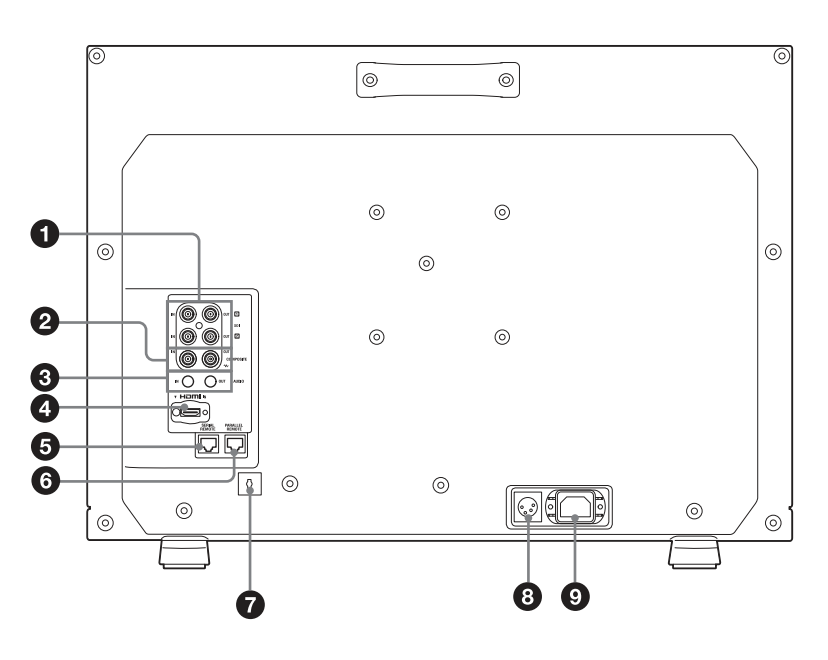

#### **Connecteurs d'entrée et sortie (BNC) SDI (3G/ HD/SD)**

#### Connecteur IN  $\boxed{1}$ , connecteur IN  $\boxed{2}$

Connecteur d'entrée pour les signaux de composante numérique série. Les connecteurs d'entrée SDI 1 et SDI 2 sont disponibles.

#### **Connecteur OUT , connecteur OUT**

Connecteur de sortie pour les signaux de composante numérique série. Les sorties SDI 1 et SDI 2 sont disponibles.

#### **Remarque**

La sortie n'est activée que lorsque l'appareil est sous tension.

#### **Connecteurs d'entrée et sortie (BNC) COMPOSITE**

#### **Connecteur IN**

Connecteur d'entrée pour les signaux vidéo composites. **Connecteur OUT** Connecteur de sortie en boucle.

#### **Remarque**

L'image peut être perturbée si le signal vidéo en entrée s'accompagne de scintillement. Nous vous recommandons d'utiliser le TBC (Time Base Corrector, correcteur de base de temps).

#### **Connecteurs d'entrée et sortie AUDIO (mini jack stéréo)**

#### **Connecteur IN**

Raccordez-le aux sorties audio d'un équipement externe comme un magnétoscope.

#### <span id="page-11-1"></span>**Connecteur OUT**

Transmet le signal audio sélectionné par le bouton de sélection d'entrée du panneau avant.

Le son de sortie peut être modifié sous [Réglage audio] [\(page 34\)](#page-33-0) dans le menu [Configuration utilisateur].

#### **Remarque**

La sortie n'est activée que lorsque l'appareil est sous tension.

#### **<sup><b>Q**</sup> Connecteur HDMI IN

Connecteur d'entrée pour les signaux HDMI 1).

HDMI (High-Definition Multimedia Interface) est une interface qui supporte les signaux vidéo et audio sur une unique connexion numérique, ce qui vous permet de profiter d'une image et d'un son numériques de haute qualité. La spécification HDMI supporte la technologie HDCP (High-bandwidth Digital Content Protection) de protection contre la copie qui incorpore une technologie de codage des signaux vidéo numériques.

1) Les termes HDMI et High-Definition Multimedia Interface ainsi que le logo HDMI sont des marques commerciales ou des marques déposées de HDMI Licensing Administrator, Inc. aux États-Unis et dans d'autres pays.

#### **Remarques**

- Utilisez un câble HDMI portant le logo High-Speed (produit Sony recommandé).
- Le signal audio HDMI est transmis uniquement par [CH1] ou [CH2].

#### **Connecteur SERIAL REMOTE (RJ-45)**

Raccordez-le à l'unité de commande de moniteur Sony BKM-16R/BKM-17R au moyen d'un câble 10BASE-T/ 100BASE-TX LAN (câble blindé, optionnel).

#### **ATTENTION**

- Par mesure de sécurité, ne raccordez pas le connecteur pour le câblage de périphériques pouvant avoir une tension excessive à ce port. Suivez les instructions pour ce port.
- Lors de la connexion du câble SERIAL REMOTE de l'appareil au périphérique, utilisez un câble blindé afin d'empêcher tout dysfonctionnement dû au bruit de rayonnement.
- Le système réseau peut influencer la vitesse de connexion. Cette unité ne garantit ni la vitesse de communication ni la qualité du 10BASE-T/100BASE-TX.

#### <span id="page-12-0"></span> **Connecteur PARALLEL REMOTE (RJ-45, 8 broches)**

Constitue un interrupteur parallèle et commande le moniteur en externe.

#### **ATTENTION**

Par mesure de sécurité, ne raccordez pas le connecteur pour le câblage de périphériques pouvant avoir une tension excessive à ce port. Suivez les instructions pour ce port.

#### **Affectation des broches**

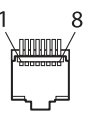

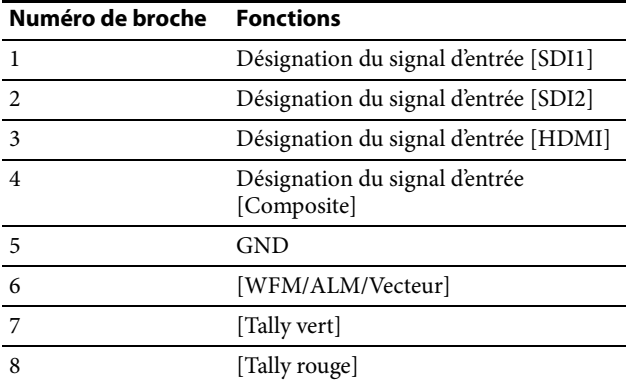

Vous pouvez assigner des fonctions à l'aide du menu [Télécommande] (voir [page 37](#page-36-0)).

#### **Câblage requis pour utiliser la télécommande**

Raccordez à la masse la fonction que vous voulez utiliser avec une télécommande (broche 5).

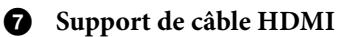

Fixe le câble HDMI (Ø7 mm ou moins).

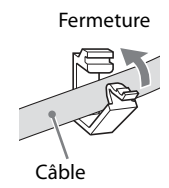

Tournez d'abord pour déverrouiller le support de câble HDMI, puis retirez-le.

#### **Connecteur d'entrée** == (CC)

Branchez la source d'alimentation CC sur ce connecteur pour alimenter le moniteur. Fonctionne sur 12 V à 17 V CC.

#### **ATTENTION**

Veillez à effectuer le raccordement à une alimentation correspondant à la tension spécifiée.

#### **Affectation des broches**

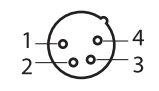

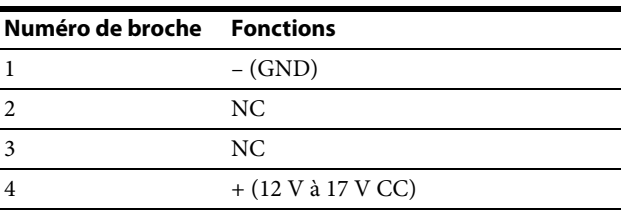

#### **Q** Prise AC IN

Branchez-y le cordon d'alimentation secteur fourni.

# <span id="page-13-0"></span>**Retrait du support du moniteur (préfixé)**

Pour installer le moniteur sur un rack, retirez le support inférieur comme suit.

- **1** Posez le moniteur sur un tissu doux, surface du moniteur tournée vers le bas.
- **2** Retirez les deux vis.
- **3** Retirez le support.

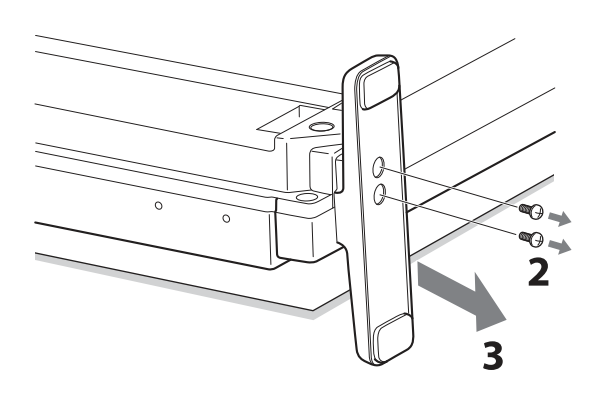

# <span id="page-13-1"></span>**Fixation de la poignée (LMD-A220/A170 seulement)**

La poignée (fournie) peut être fixée au panneau arrière au moyen des quatre vis (fournies).

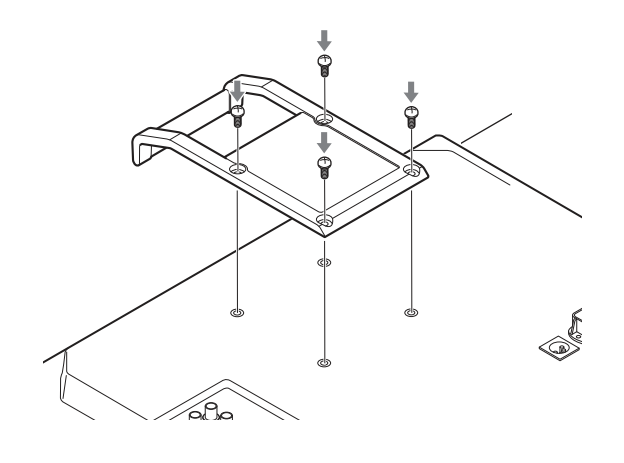

# <span id="page-14-0"></span>**Raccordement du cordon d'alimentation secteur**

**1** Branchez le cordon d'alimentation secteur sur la prise AC IN du panneau arrière. Puis, fixez le support de fiche secteur (fourni) sur le cordon d'alimentation secteur.

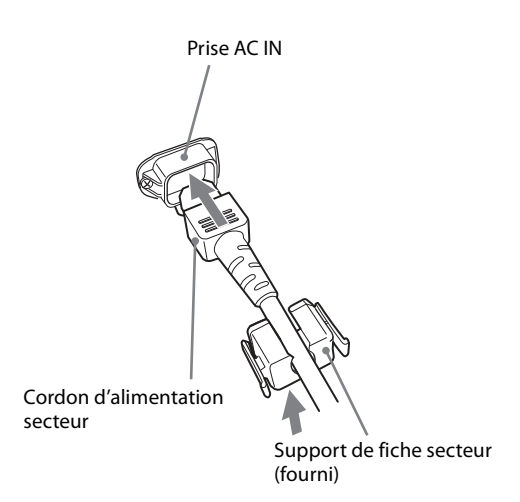

**2** Engagez le support de fiche secteur sur le cordon jusqu'à ce qu'il se verrouille.

### **Débranchement du cordon d'alimentation secteur**

Retirez le support de fiche secteur tout en appuyant sur les leviers de verrouillage.

# <span id="page-14-1"></span>**Réglages initiaux**

La première fois que vous mettez l'appareil sous tension après l'achat, sélectionnez la langue que vous souhaitez utiliser. Vous pouvez sélectionner une des langues suivantes : anglais, français, allemand, espagnol, italien, japonais et chinois simplifié.

*Pour plus de détails sur le fonctionnement de l'appareil, reportez-vous à [« Utilisation du menu » \(page 16\)](#page-15-0).*

Lorsque la langue est sélectionnée, les éléments suivants sont réglés.

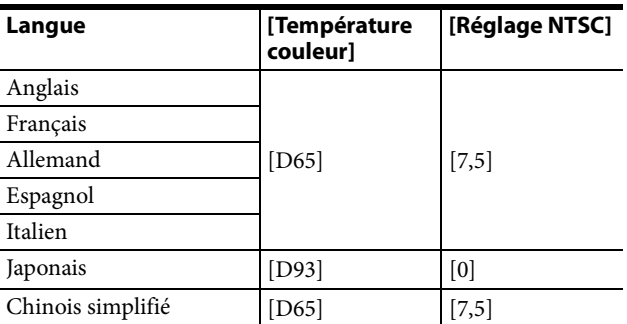

Le réglage de la température de couleur et le réglage NTSC peuvent être modifiés. Pour plus de détails, reportez-vous aux pages suivantes.

- [Température couleur] [\(page 20\)](#page-19-1)
- $\bullet$  [Réglage NTSC] [\(page 22\)](#page-21-1)

# <span id="page-15-0"></span>**Utilisation du menu**

L'appareil intègre un menu sur écran pour effectuer divers réglages comme le contrôle d'image, le réglage des entrées, le changement des réglages, etc.

Les réglages actuels sont affichés à la place des marques  $\blacksquare$  sur les illustrations de l'écran du menu.

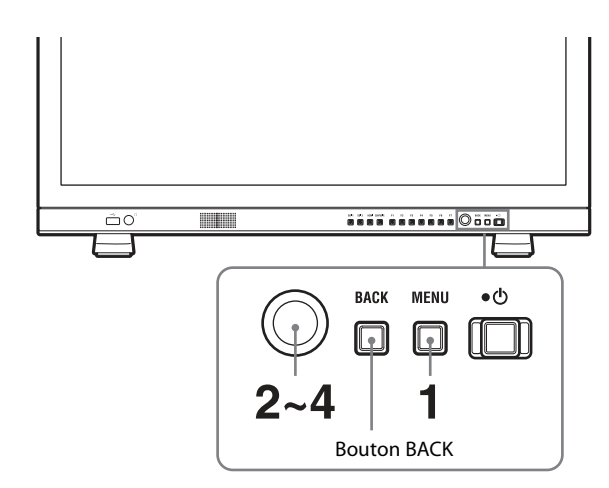

**1** Appuyez sur le bouton MENU.

Le menu s'affiche.

Le menu actuellement sélectionné est identifié en jaune.

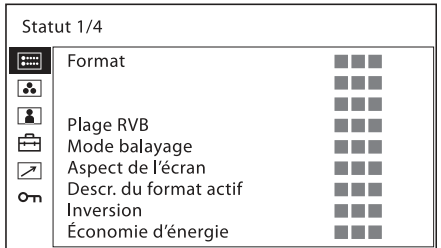

**2** Tournez la commande sélection de menu pour sélectionner un menu, puis appuyez sur la commande sélection de menu.

L'icône de menu actuellement sélectionnée apparaît en jaune et les éléments de réglage s'affichent.

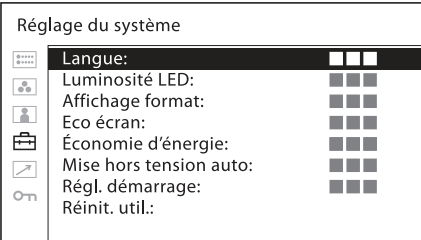

**3** Sélectionnez un élément.

Tournez la commande sélection de menu pour sélectionner un élément, puis appuyez sur la commande sélection de menu. L'élément à modifier apparaît en jaune. Si le menu comprend plusieurs pages, tournez la commande sélection de menu pour accéder à la page voulue.

**4** Procédez au réglage d'un élément.

#### **Pour changer le niveau de réglage :**

Pour augmenter la valeur, tournez la commande sélection de menu vers la droite. Pour diminuer la valeur, tournez la commande sélection de menu vers la gauche. Appuyez sur la commande sélection de menu pour confirmer la valeur, puis rétablissez l'écran d'origine. **Pour changer le réglage :**

Tournez la commande sélection de menu pour changer le réglage, puis appuyez sur la commande sélection de menu pour confirmer le réglage. **Pour rétablir la valeur de réglage précédente :** Appuyez d'abord sur le bouton BACK, puis sur la commande sélection de menu.

#### **Remarques**

- Un élément affiché en noir n'est pas accessible. Vous pouvez accéder à l'élément lorsqu'il est affiché en blanc.
- Si la fonction [Invalidation de touche] a été réglée sur [Oui], tous les paramètres sont affichés en noir. Avant de modifier un élément, réglez d'abord [Invalidation de touche] sur [Non].
- Si [Verr. par mot de passe] a été réglé sur [Oui], il n'est pas possible de modifier les valeurs de réglage de la température de couleur pour [Utilisateur1] et la présélection d'utilisateur pour [Présél. d'utilisateur1]. Pour modifier les valeurs, saisissez le mot de passe.

*Pour plus de détails sur les fonctions d'invalidation de touche et de verrouillage de mot de passe, reportezvous à [« Menu \[Sécurité\] » \(page 38\)](#page-37-0).*

### **Pour revenir à l'écran précédent**

Appuyez sur le bouton BACK.

### **Pour fermer le menu**

Appuyez sur le bouton MENU. Le menu disparaît automatiquement si aucun bouton n'est actionné pendant une minute.

### **A propos de la mémoire des réglages**

Les réglages sont automatiquement enregistrés dans la mémoire du moniteur.

# <span id="page-16-0"></span>**Protection des valeurs de réglage**

### <span id="page-16-1"></span>**Protection des valeurs de réglage à l'aide de [Invalidation de touche]**

Vous pouvez protéger les valeur de réglage à l'aide de [Invalidation de touche].

Lorsque les valeurs sont protégées à l'aide de la fonction d'invalidation de touche, vous ne pouvez plus les modifier.

Pour modifier les valeurs, réglez [Invalidation de touche] sur [Non].

*Pour plus de détails, voir [Invalidation de touche] [\(page 39\).](#page-38-1)*

### <span id="page-16-2"></span>**Protection des valeurs de réglage à l'aide de [Verr. par mot de passe]**

Vous pouvez protéger les valeurs de réglage de la température de couleur pour [Utilisateur1] et la présélection d'utilisateur pour [Présél. d'utilisateur1] à l'aide de [Verr. par mot de passe].

Lorsque vous les valeurs sont protégées par un mot de passe, vous devez saisir celui-ci au cours des opérations suivantes.

- Lorsque vous modifiez les valeurs de température de couleur pour [Utilisateur1] à l'aide de [Réglage Gain/ Polaris] ou de [Copie de].
- Lorsque vous modifiez les valeurs de présélection d'utilisateur pour [Présél. d'utilisateur1] à l'aide de [Sauvegarder].

*Pour plus de détails, voir [Verr. par mot de passe] [\(page 39\).](#page-38-2)*

# <span id="page-17-0"></span>**Réglage au moyen des menus**

### <span id="page-17-1"></span>**Options**

Le menu sur écran de ce moniteur se compose des options suivantes.

### **[Statut] (les paramètres indiquent les réglages actuels).**

Affiche l'état de réglage de l'appareil, etc.

*Pour plus de détails sur les éléments affichés, reportez-vous à la section [« Menu \[Statut\] » \(page 19\).](#page-18-1)*

### **[Temp coul/Espace couleur/Gamma]**

[Température couleur] [Réglage manuel] [Espace couleur] [Gamma]

### **[Contrôle utilisateur]**

[Volume] [Ouverture] [Rétroéclairage] [Contrôle vidéo composite]

### **[Configuration utilisateur]**

[Réglage du système] [Langue] [Luminosité LED] [Affichage format] [Eco écran] [Économie d'énergie] [Mise hors tension auto] [Régl. démarrage] [Réinit. util.] [Réglage de la présélection d'utilisateur] [État présél. Util.] [Charger] [Sauvegarder] [Réglage de l'entrée] [Lien double] [Plage RVB SDI] [Plage RVB DVI] [Anamorphique] [Descr. du format actif] [Dét. ID Payload SDI] [Réglage bouton fonction] [Réglage marqueur] [Marqueur]

[Présél. marqueur] [Régl. marqueur aspect] [Régl. marqueur zone1] [Régl. marqueur zone2] [Régl. marqueur central] [Intensité] [Grille] [Type de grille] [Pas de grille] [Réglage code temporel] [Code temporel] [Format] [Position] [Transparence] [Réglage Picture&Picture] [Réglage du volet] [Chgt SDI auto] [Réglage mise au point] [Assist. mise au point] [Mise au point] [Fréquence] [Portée] [Gain] [Réglage des métadonnées de la caméra] [Métadonnées] [Lignes affichées] [Position] [Unités] [Réglage WFM/ALM/Vecteur (moniteur de forme d'onde, indicateur de niveau audio et oscilloscope vectoriel)] [Affichage] [WFM/ALM/Vecteur] [Position] [Transparence] [Intensité] [Zoom] [Sélection de ligne] [Cible] [Réglage audio] [Réglage audio SDI] [Sortie audio analogique] [Réglage sous-titres] [Sous-titres] [Type] [708] [608] [Intensité] [Réglage tally sur l'écran] [Affichage fond tally] [Position] [Réglage affichage sur moniteur] [IMD] [Position] [Transparence] [Couleur du texte] [Intensité du texte]

[Couleur tally gauche] [Couleur tally droite]

### **[Télécommande]**

[Télécommande parallèle] [Télécommande série]

#### **[Sécurité]**

[Invalidation de touche] [Verr. par mot de passe]

### <span id="page-18-0"></span>**Ajustement et modification des réglages**

### <span id="page-18-1"></span>**Em** Menu [Statut]

Le menu d'état affiche l'état actuel de l'appareil. Les options suivantes sont affichées :

#### **Page 1**

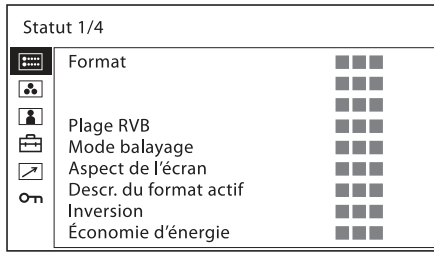

- Format
- Plage RVB
- Mode balayage
- Aspect de l'écran
- Description du format actif
- Inversion
- Économie d'énergie

#### **Page 2**

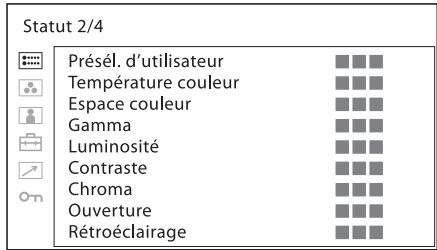

- Présélection d'utilisateur
- Température couleur
- Espace couleur
- Gamma
- Luminosité
- Contraste
- Chroma
- Ouverture
- Rétroéclairage

#### **Page 3 (pour l'entrée du signal SDI)**

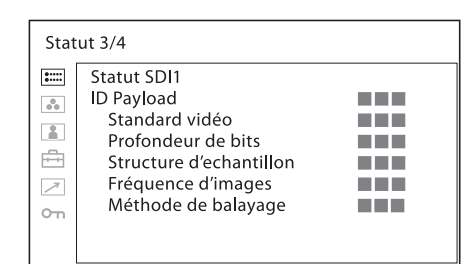

- ID Payload
- Standard vidéo
- Profondeur de bits
- Structure d'échantillonnage
- Fréquence d'images
- Méthode de balayage

#### **Page 3 (pour l'entrée du signal HDMI)**

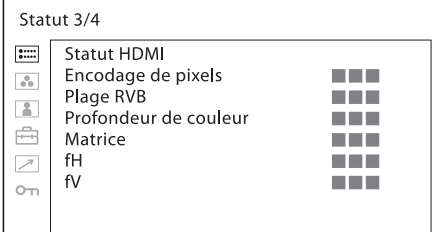

- Encodage de pixels
- Plage RVB
- Profondeur de couleur
- Matrice
- $\bullet$  fH
- $\bullet$  fV

#### **Page 3 (pour l'entrée du signal composite)**

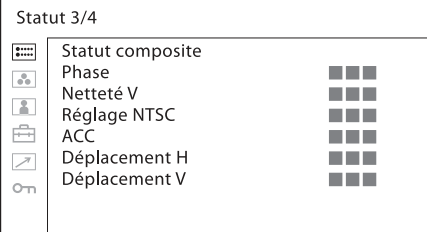

- Phase
- Netteté V
- Réglage NTSC
- $\bullet$  ACC
- Déplacement H
- Déplacement V

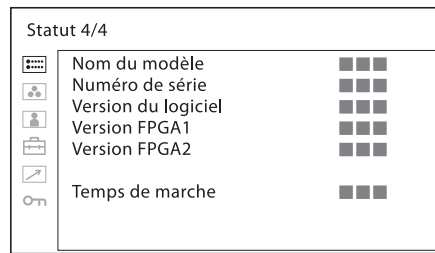

- Nom du modèle
- Numéro de série
- Version du logiciel
- Version FPGA1
- Version FPGA2
- Temps de marche

### <span id="page-19-0"></span>**Menu [Temp coul/Espace couleur/ Gamma]**

Ce menu permet d'ajuster la température de couleur, l'espace de couleur et le gamma.

Vous devez utiliser l'instrument de mesure pour régler la balance des blancs.

Recommandé : Konica Minolta Color Analyzer CA-210/ CA-310

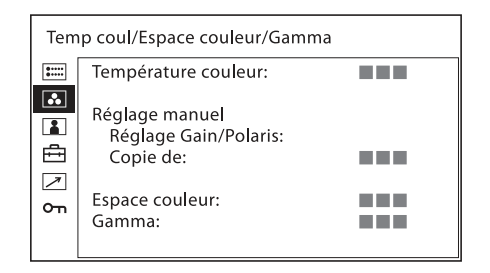

<span id="page-19-1"></span>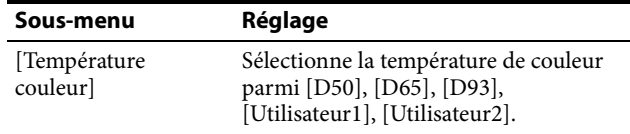

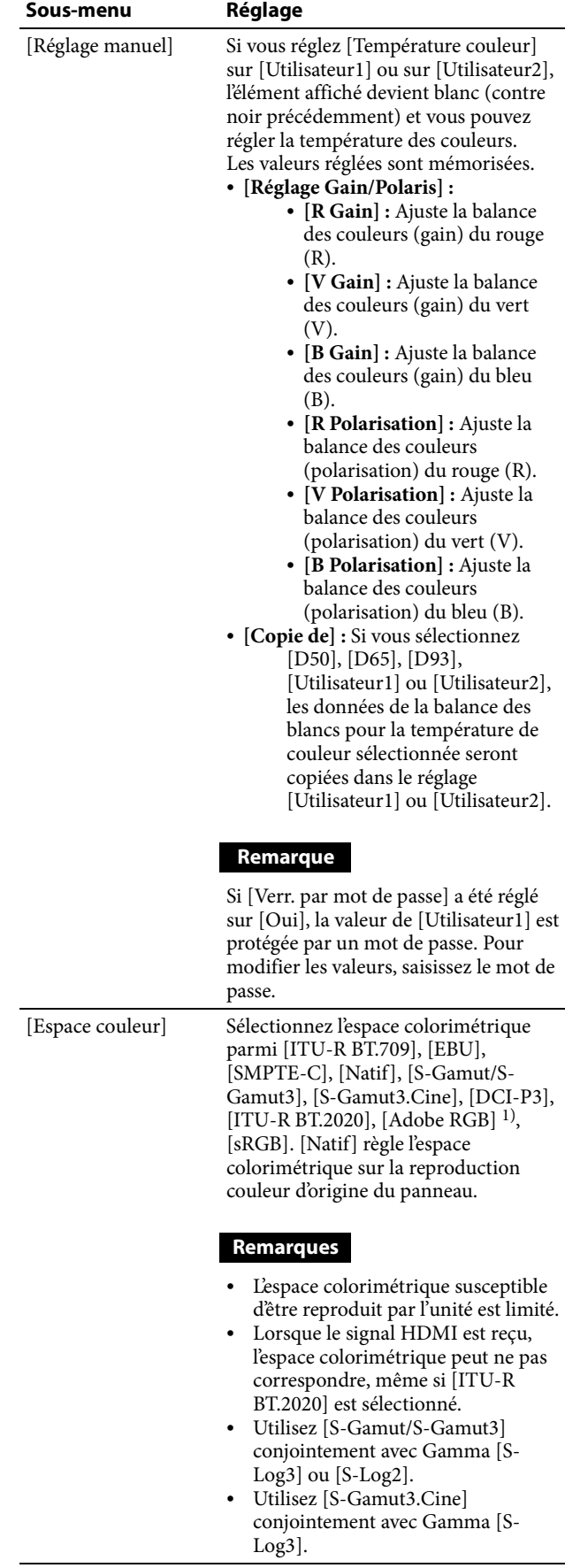

#### **Sous-menu Réglage**

[Gamma] Sélectionnez le mode gamma approprié parmi [2,2], [2,4], [2,6], [2.4(HDR)], [S-Log3], [S-Log2], [SMPTE ST 2084], [ITU-R BT.2100(HLG)], ou [S-Log3(Live HDR)].

#### **Remarques**

- Lorsque le mode gamma est modifié, la couleur de l'écran de menu peut changer.
- Lorsque le moniteur est connecté au moyen d'un câble HDMI, il est possible que les signaux du gamma [2.4(HDR)], [S-Log3], [S-Log2], [SMPTE ST 2084], [ITU-R BT.2100(HLG)] et [S-Log3(Live HDR)] ne puissent pas être émis selon les caractéristiques du moniteur et des périphériques de sortie.
- Le gamma système 1.2 s'applique à [ITU-R BT.2100(HLG)]. Le gamma système ne peut pas être modifié.
- Lorsque le contraste est réglé sur 86, [ITU-R BT.2100(HLG)] passe au réglage gamma pour BVM-HX310, BVM-X300 (LMD-A170, LMD-A220 (numéros de série 7000001 à 7100000, 7200001 à 7300000), LMD-A240). La luminosité plus élevée que le maximum du panneau est éliminée.
- Lorsque le contraste est réglé sur 92, [ITU-R BT.2100(HLG)] passe au réglage gamma pour BVM-HX310, BVM-X300 (LMD-A220 (numéros de série 7100001 à 7200000, à partir de 7300001)). La luminosité plus élevée que le maximum du panneau est éliminée.
- <span id="page-20-1"></span> L'ajustement de la luminosité de [ITU-R BT.2100(HLG)] prend en charge la norme ITU-R BT.2100-2.
- L'ajustement de la luminosité de [SMPTE ST 2084] prend en charge la norme ITU-R BT.814-4.
- Les spécifications de l'ajustement de la luminosité de [S-Log3], [S-Log2] et [S-Log3(Live HDR)] sont identiques à celles de [SMPTE ST 2084].
- Le logiciel Monitor Auto White Adjustment (pour mesurer et ajuster automatiquement la température de la couleur et la luminosité d'un écran) est activé uniquement lorsque [2,2] ou [2,4] est sélectionné en tant que mode gamma.

#### **À propos de S-Log3(Live HDR)**

«S-Log3(Live HDR)» affiche le signal d'entrée S-Log3 en ajoutant le gamma système au flux de travail S-Log3 Live HDR <sup>1</sup>, ce que recommande Sony.

Ce gamma système est réglé de manière à ce que la compatibilité avec le contrôle de l'environnement

conventionnel (SDR) soit mise en valeur et que vous puissiez obtenir une expression d'image correcte sans inconfort lorsque vous ajustez l'image de la caméra HDR.

1) Voir l'explication sur le HDR et le flux de travail Live HDR sur le site internet de Sony.

### <span id="page-20-0"></span>**Menu [Contrôle utilisateur]**

Le menu de contrôle utilisateur permet de régler l'image.

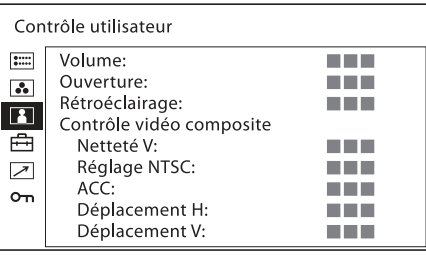

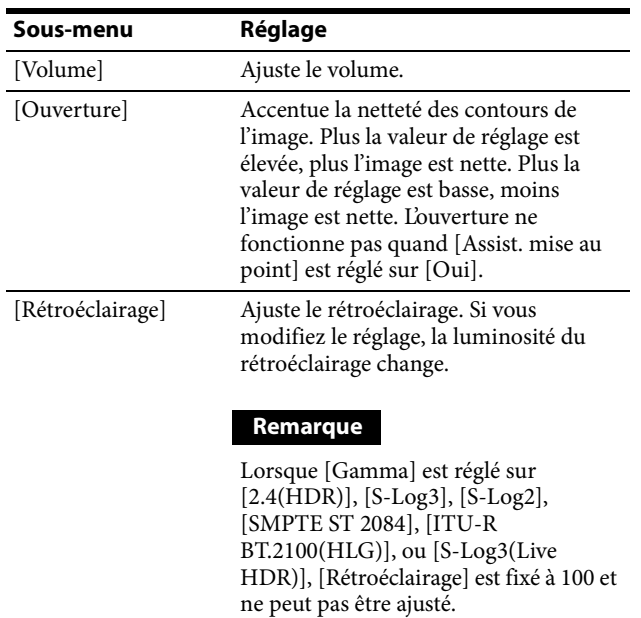

<span id="page-21-1"></span>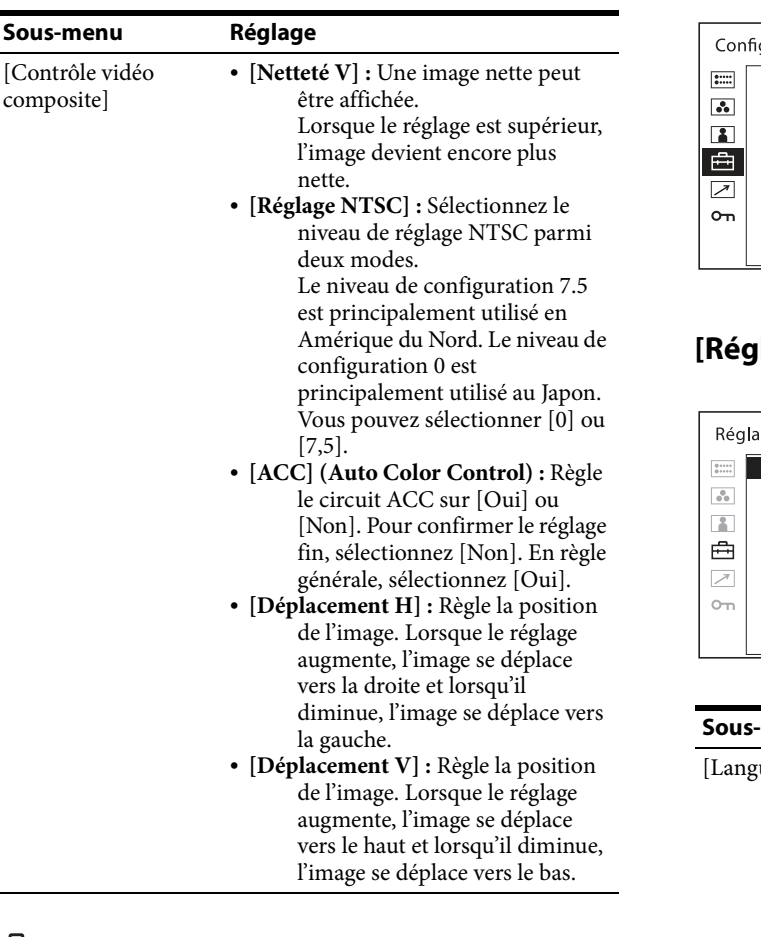

### <span id="page-21-0"></span>**Menu [Configuration utilisateur]**

Le menu de configuration utilisateur comprend les réglages suivants : [Réglage du système], [Réglage de la présélection d'utilisateur], [Réglage de l'entrée], [Réglage bouton fonction], [Réglage marqueur], [Réglage code temporel], [Réglage Picture&Picture], [Réglage mise au point], [Réglage des métadonnées de la caméra], [Réglage WFM/ALM/Vecteur (moniteur de forme d'onde, indicateur de niveau audio et oscilloscope vectoriel)], [Réglage audio], [Réglage sous-titres], [Réglage tally sur l'écran] et [Réglage affichage sur moniteur].

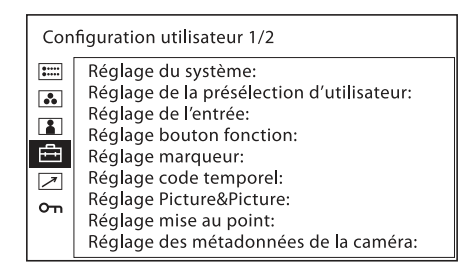

guration utilisateur 2/2 Réglage WFM/ALM/Vecteur: Réglage audio: Réglage sous-titres: Réglage tally sur l'écran: Réglage affichage sur moniteur:

### **[Réglage du système]**

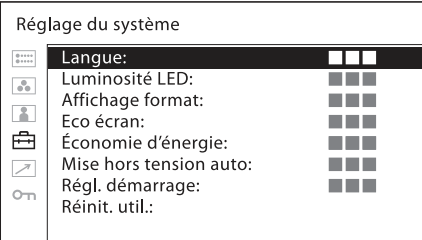

<span id="page-21-2"></span>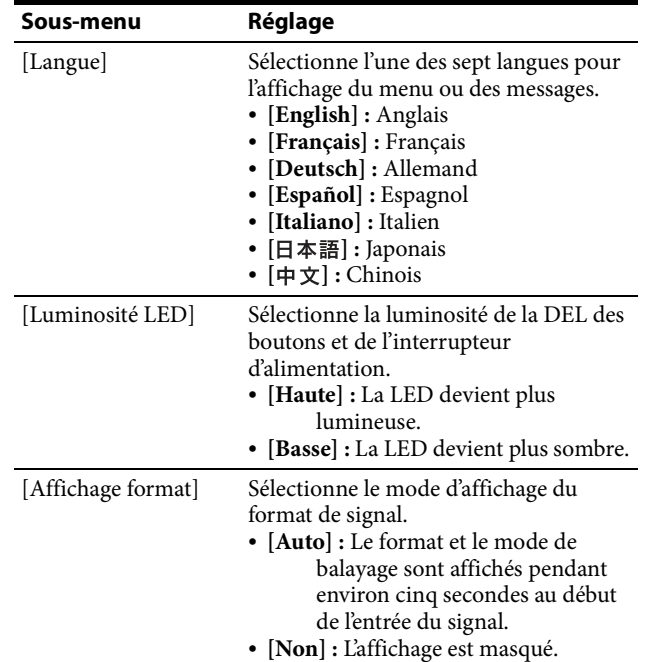

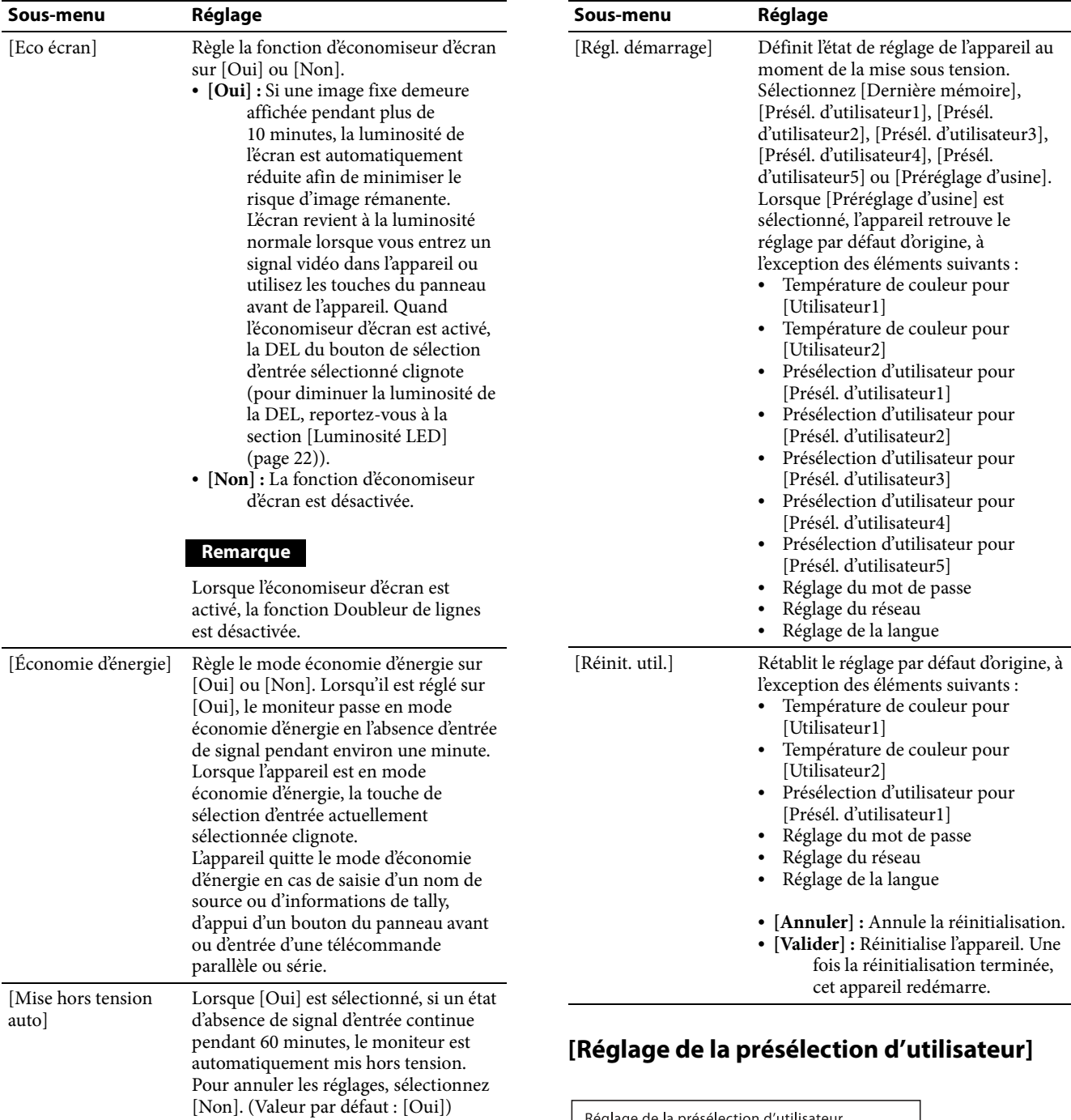

<span id="page-22-0"></span>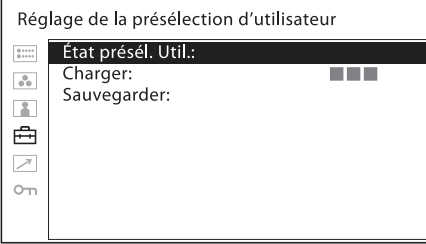

<span id="page-23-0"></span>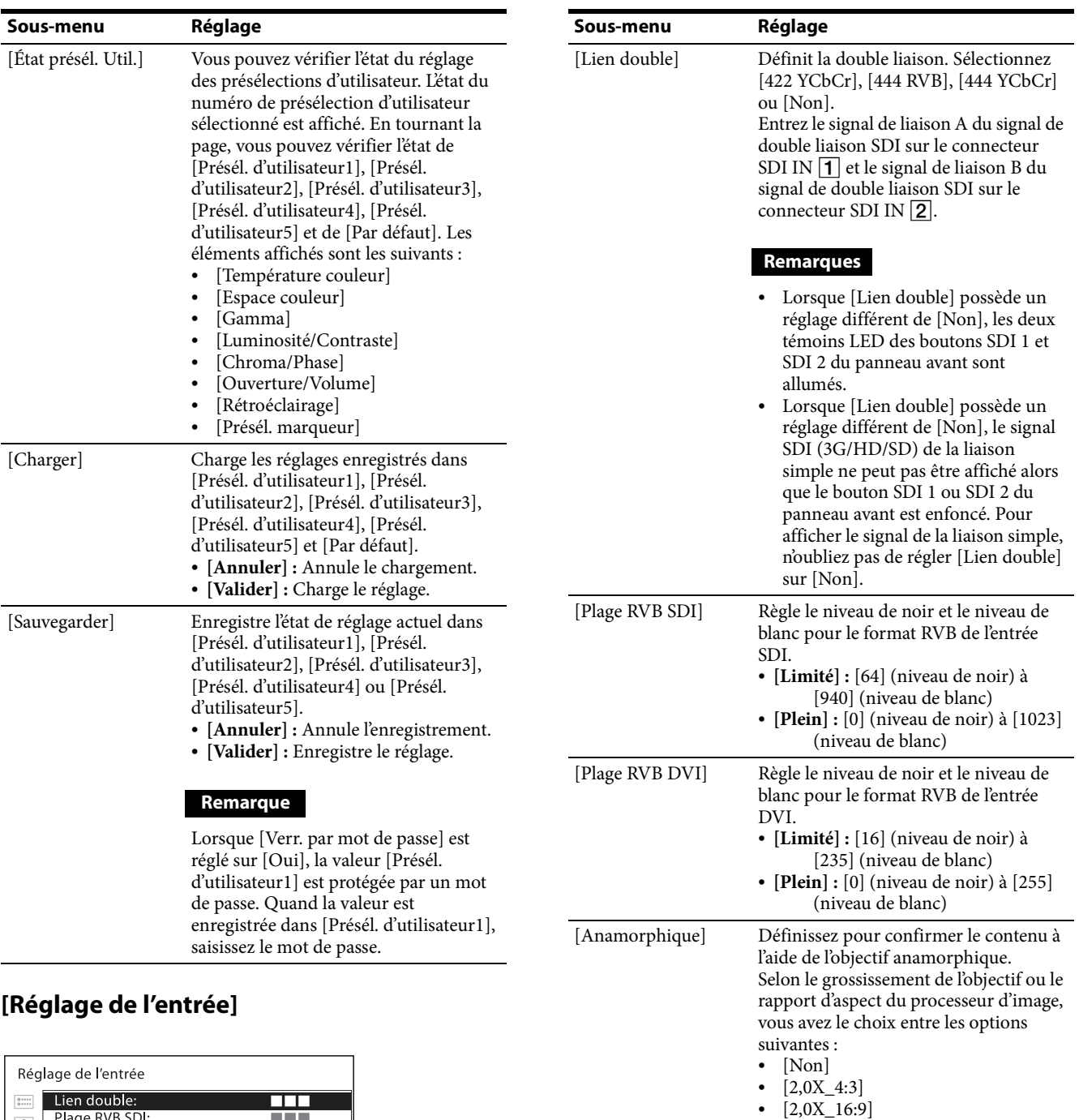

•  $[2,0X_17:9]$ •  $[1,3X_4:3]$ •  $[1,3X_16:9]$ •  $[1,3X_17:9]$ 

<span id="page-23-1"></span>-Hare<br>Plage RVB SDI:<br>Plage RVB DVI:<br>Anamorphique:<br>Descr. du format actif:<br>Dét. ID Payload SDI: 쬺  $\begin{tabular}{|c|c|c|c|c|} \hline $\circ$ & $\circ$ \\ \hline \hline $\circ$ & $\circ$ & $\circ$ \\ \hline \end{tabular}$ 龗  $\circ$ <sub>n</sub>

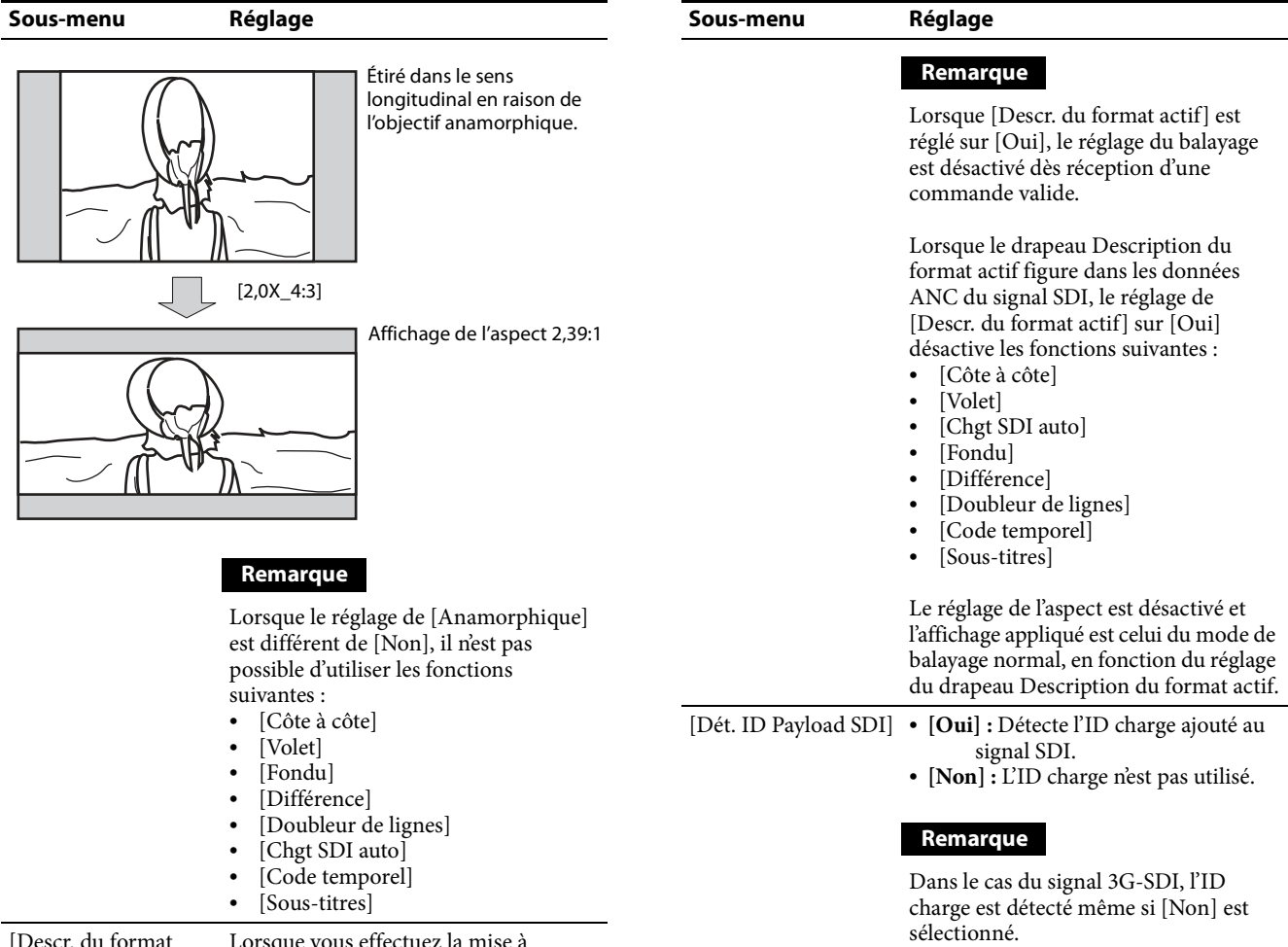

[Descr. du format actif]

Lorsque vous effectuez la mise à l'échelle automatique de l'écran dans le réglage du drapeau Description du format actif des données ANC du signal SDI, réglez-le sur [Oui]. Lorsque vous n'exécutez pas automatiquement la mise à l'échelle, réglez-le sur [Non].

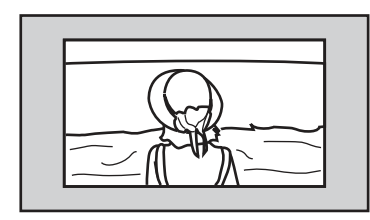

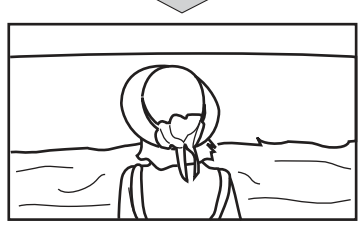

Avec le drapeau Description du format actif, vous disposez de l'affichage plein écran d'une image 16:9 au sein d'un écran SD 4:3.

### <span id="page-24-0"></span>**[Réglage bouton fonction]**

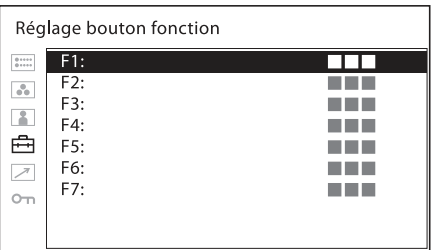

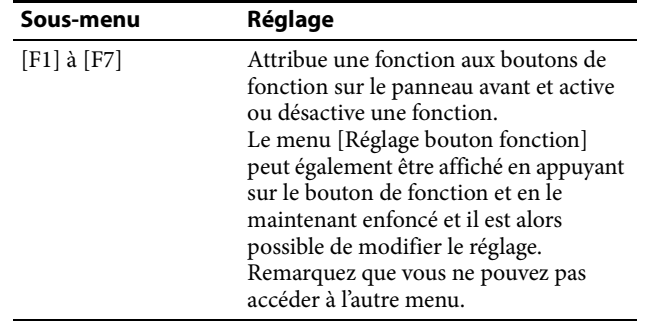

#### **A propos de la fonction attribuée au bouton de fonction**

#### **Remarque**

Lorsque vous utilisez [Côte à côte], [Volet], [Fondu], [Différence] ou [Chgt SDI auto], soyez attentif aux remarques suivantes.

- Lorsque SDI1 et SDI2 n'ont pas le même format de signal et le même système de signal, le signal ne s'affiche pas correctement.
- Genlock les signaux SDI1 et SDI2. Définissez la temporisation différentielle dans une plage de ±400 ns.

#### **[Marqueur]**

Appuyez sur le bouton pour afficher le marqueur. Définissez le marqueur dans le menu [Réglage marqueur] (voir [page 30\)](#page-29-0).

#### **[Affich. Grille]**

Appuyez sur ce bouton lorsque vous souhaitez vérifier l'ensemble de l'image à l'aide d'une grille. Le réglage de la grille est exécuté dans le menu [Réglage marqueur] (voir [page 30\)](#page-29-0).

#### **[Métad. caméra]**

Appuyez sur ce bouton pour afficher les informations des métadonnées de la caméra sur les données ANC du signal SDI. Le réglage des métadonnées de caméra affichées est exécuté dans le menu [Régl. des métadonnées caméra] (voir [page 32](#page-31-0)).

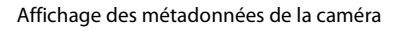

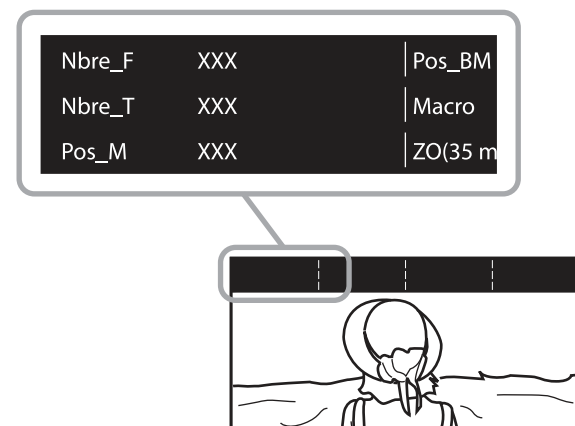

#### **Remarques**

- Vous ne pouvez pas afficher toutes les informations des métadonnées.
- Pour afficher à l'écran les métadonnées de la caméra, celle-ci et l'objectif doivent être compatibles avec la reproduction des métadonnées.

#### **[Mise au pt Assist]**

Appuyez sur ce bouton pour confirmer la mise au point avec la caméra. Une image aux contours plus nets s'affiche. Définissez la mise au point de la caméra dans [Réglage mise au point] (voir [page 32\)](#page-31-1).

#### **[Mise au pt Gain]**

Appuyez sur le bouton pour afficher l'écran de réglage et ajuster le niveau de netteté des bords. Appuyez à nouveau pour masquer l'écran de réglage, Le niveau de netteté des bords demeure néanmoins ajustable. Tournez la commande sélection de menu vers la droite pour augmenter la netteté des bords ou vers la gauche pour la diminuer.

#### **[Chroma Up]**

Appuyez sur le bouton pour afficher le composant chroma avec une augmentation de 12 dB.

#### **[Chgt SDI auto]**

Appuyez sur le bouton pour basculer automatiquement entre les deux entrées du signal SDI en vue de leur comparaison. Le réglage de la durée de commutation est exécuté dans le menu [Réglage Picture&Picture] (voir [page 31\)](#page-30-0).

#### **Remarque**

Lorsque [Chgt SDI auto] est activé, les fonctions suivantes se désactivent.

- [Code temporel]
- [Sous-titres]
- [Doubleur de lignes]

#### **[Fondu]**

Appuyez sur le bouton pour superposer les deux entrées du signal SDI.

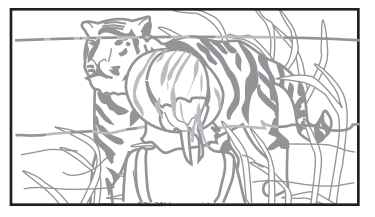

Les images supersposées des signaux SDI1 et SDI2 sont affichées.

SDI1 et SDI2

#### **Remarque**

Lorsque [Fondu] est activé, les fonctions suivantes se désactivent.

- [Code temporel]
- [Sous-titres]
- [Doubleur de lignes]

#### **[Différence]**

Appuyez sur le bouton pour afficher les différences entre les composants de signal de luminosité des deux entrées du signal SDI. Les parties correspondantes des signaux

de luminosité sont affichées en gris et les parties qui ne correspondent pas sont affichées en noir et blanc, selon la différence de luminosité.

#### **Remarque**

Lorsque [Différence] est activé, les fonctions suivantes se désactivent.

- [Code temporel]
- [Sous-titres]

#### **[Côte à côte]**

Appuyez sur le bouton pour afficher les deux entrées du signal SDI, côte à côte dans un même écran.

#### **Remarques**

- Lorsque [Côte à côte] est activé, le réglage du balayage bascule vers le balayage normal.
- Pour afficher des signaux d'entrée asynchrones côte-àcôte sur le même écran, utilisez [Côte à côte sans sync.] (voir [page 29\)](#page-28-0).

Lorsque [Côte à côte] est activé, les fonctions suivantes se désactivent.

- [Code temporel]
- [Sous-titres]
- [Marqueur]
- [Grille]
- [Doubleur de lignes]

La sortie audio seule est le signal audio (intégré) reçu, représenté sur le côté gauche de l'écran.

#### **[Volet]**

Appuyez sur le bouton pour afficher les deux entrées du signal SDI connecté à l'emplacement limite. Le réglage de la ligne limite est exécuté dans le menu [Réglage Picture&Picture] (voir [page 31\)](#page-30-0).

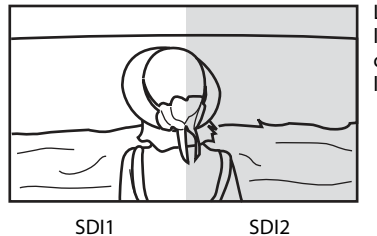

L'image est affichée avec les parties gauche et droite connectées en position limite.

#### **Remarque**

Lorsque [Volet] est activé, les fonctions suivantes se désactivent.

- [Code temporel]
- [Sous-titres]
- [Doubleur de lignes]

#### **[Position du volet]**

Appuyez sur le bouton pour modifier l'emplacement limite. Cette fonction n'est disponible que si les deux entrées du signal SDI connecté sont affichées dans le même écran.

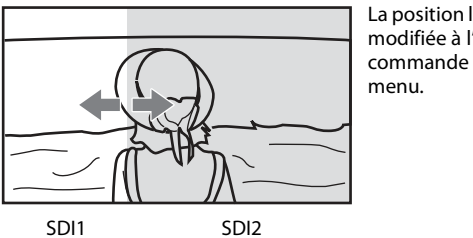

La position limite peut être modifiée à l'aide de la commande sélection de

#### **Remarque**

Dans le signal 2K, le réglage du balayage bascule vers le balayage normal.

#### **[WFM/ALM/Vecteur]**

Appuyez sur ce bouton pour afficher l'affichage WFM/ ALM/oscilloscope vectoriel. Définissez le réglage de l'affichage WFM/ALM/oscilloscope vectoriel dans le menu [Réglage WFM/ALM/Vecteur] (voir [page 33](#page-32-0)).

#### **[Zoom WFM/VS]**

Appuyez sur le bouton pour effectuer un zoom dans l'affichage WFM/ALM/oscilloscope vectoriel. Définissez le réglage de zoom dans le menu [Réglage WFM/ALM/Vecteur] (voir [page 34](#page-33-1)).

#### **[Posit. de ligne WFM]**

Appuyez sur le bouton pour afficher l'écran de réglage et ajuster la position de ligne WFM. Appuyez à nouveau pour masquer l'écran de réglage, La position de ligne WFM demeure néanmoins ajustable. Tournez la commande sélection de menu vers la droite pour diminuer la position de ligne ou vers la gauche pour l'augmenter.

#### **[Code temporel]**

Appuyez sur ce bouton pour afficher l'affichage du code temporel. Ajustez les réglages pour l'affichage du code temporel dans [Réglage code temporel] (voir [page 31\)](#page-30-1).

#### **[Mono]**

Appuyez sur le bouton pour afficher une image monochrome. Pour remettre le moniteur en mode couleur, appuyez de nouveau sur le bouton.

#### **[Bleu seul]**

Appuyez sur ce bouton pour éliminer les signaux rouge et vert. Seul le signal bleu est affiché et l'écran affiche une image monochrome. Ceci facilite les réglages de « chroma » et de « phase » et l'observation du bruit du signal.

#### **[Balayage]**

Appuyez sur le bouton pour changer le format de balayage de l'image. À chaque appui sur le bouton, l'image change dans l'ordre de balayage [Normal] ou [Natif].

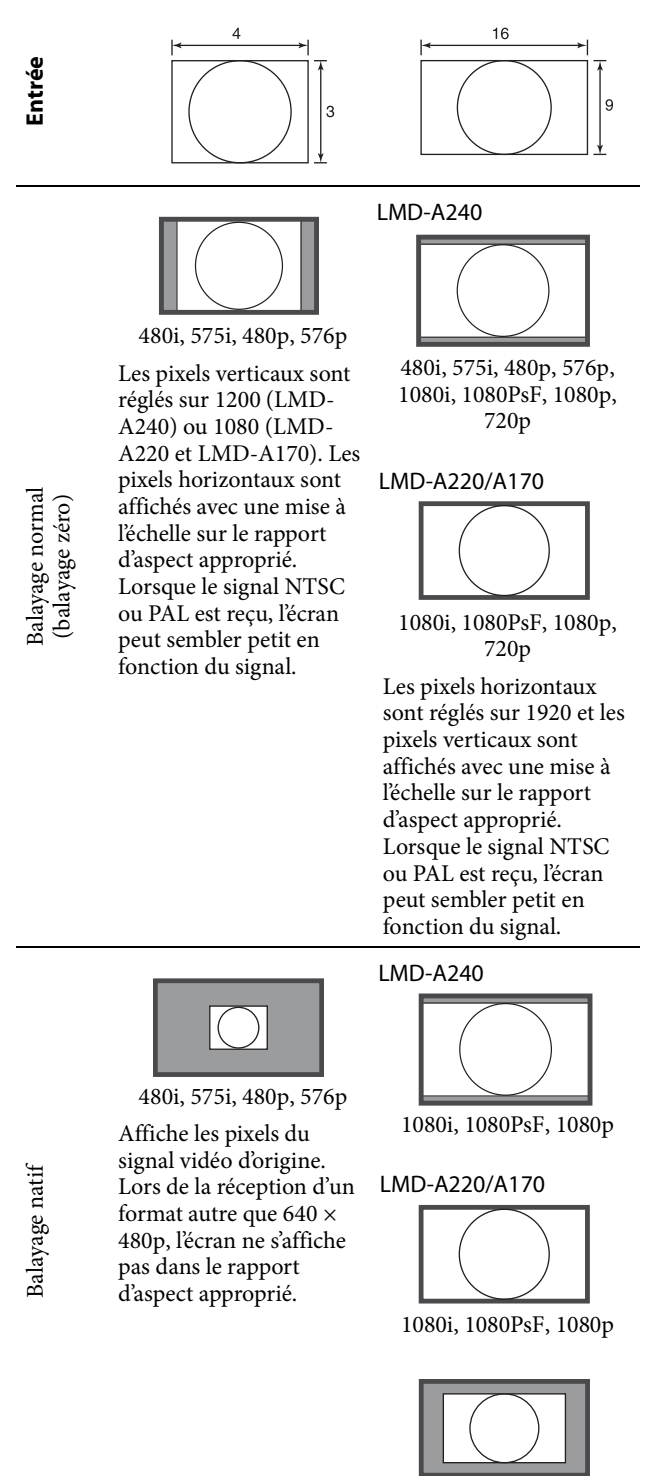

#### 720p

#### **[Aspect]**

Appuyez sur le bouton pour définir le rapport d'aspect de l'image sur [16:9] ou [4:3].

#### **[Décalage 2048]**

Appuyez sur le bouton pour afficher les parties gauche et droite masquées qui dépassent la taille H (1920) de la dalle lorsque le système de signal d'entrée est 2048 × 1080 dans le mode de balayage natif. Pour faire glisser les images et afficher les parties masquées des côtés gauche et droit, tournez la commande sélection de menu.

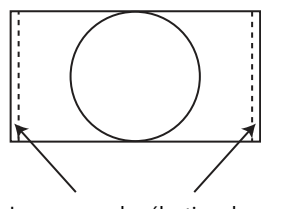

La commande sélection de menu peut faire glisser les images en vue d'afficher les parties masquées.

#### **[Inversion H] [Inversion V] [Inversion H/V]**

Appuyez sur le bouton pour afficher l'image inversée. [Inversion H], [Inversion V] et [Inversion H/V] peuvent être attribués à chaque bouton de fonction.

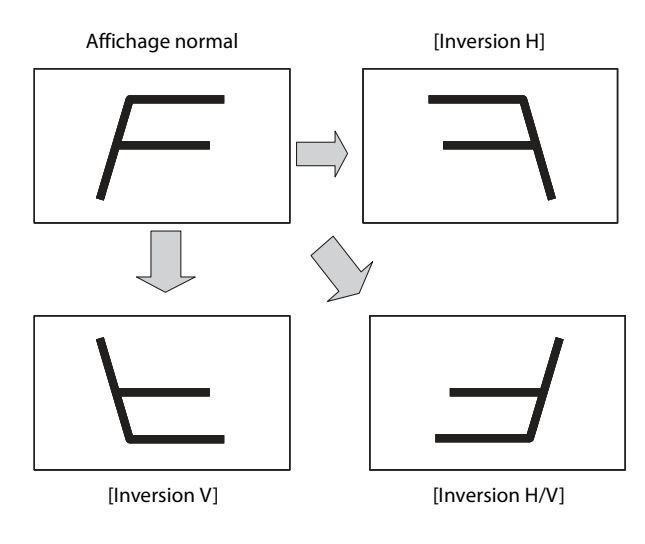

#### **Remarque**

Quand la fonction d'inversion est activée, les fonctions suivantes se désactivent.

- [Volet]
- [Côte à côte]
- [Fondu]
- [Différence]
- [Chgt SDI auto]
- [WFM/ALM/Vecteur]
- [Sous-titres]
- [Code temporel]
- [Anamorphique]

#### **[Luminosité]**

Appuyez sur ce bouton pour afficher l'écran de réglage et modifier la luminosité de l'image. Appuyez à nouveau

pour masquer l'écran de réglage, tout en conservant la possibilité de régler la luminosité de l'image. Tournez la commande sélection de menu vers la droite pour augmenter la luminosité ou vers la gauche pour la diminuer.

#### **Remarque**

La spécification de l'ajustement de la luminosité change en fonction du réglage gamma (voir [page 21\)](#page-20-1).

#### **[Contraste]**

Appuyez sur ce bouton pour afficher l'écran de réglage et modifier le contraste de l'image. Appuyez à nouveau pour masquer l'écran de réglage, tout en conservant la possibilité de régler le contraste de l'image. Tournez la commande sélection de menu vers la droite pour augmenter le contraste ou vers la gauche pour le diminuer.

#### **Remarques**

- La limite inférieure de la valeur de contraste est 3.
- Un palier de la valeur de contraste de 81 à 100 augmente uniquement lorsque le mode gamma est réglé sur [ITU-R BT.2100(HLG)]. En sélectionnant une valeur supérieure à 81, le contraste sera sept fois plus élevé qu'en sélectionnant une valeur inférieure à 80 (par défaut).

#### **[Chroma]**

Appuyez sur ce bouton pour afficher l'écran de réglage et modifier l'intensité des couleurs. Appuyez à nouveau pour masquer l'écran de réglage, tout en conservant la possibilité de régler l'intensité des couleurs de l'image. Tournez la commande sélection de menu vers la droite pour augmenter l'intensité ou vers la gauche pour la diminuer.

#### **[Phase]**

Appuyez sur ce bouton pour afficher l'écran de réglage et modifier les tonalités de couleur. Appuyez à nouveau pour masquer l'écran de réglage, tout en conservant la possibilité de régler les tonalités de couleur. Tournez la commande sélection de menu vers la droite pour augmenter la tonalité du vert ou vers la gauche pour augmenter la tonalité du violet.

#### **[Ouverture]**

Appuyez sur ce bouton pour afficher l'écran de réglage et accentuer la netteté des contours de l'image. Appuyez à nouveau pour masquer l'écran de réglage, tout en conservant la possibilité de régler la netteté de l'image. Tournez la commande sélection de menu vers la droite pour augmenter la netteté de l'image ou vers la gauche pour la diminuer.

#### **[Volume]**

Appuyez sur ce bouton pour afficher l'écran de réglage et ajuster le volume. Appuyez à nouveau pour masquer l'écran de réglage, tout en conservant la possibilité de régler le volume. Tournez la commande sélection de menu vers la droite pour augmenter le volume ou vers la gauche pour le diminuer.

#### **[Sous-titres]**

Appuyez sur le bouton pour afficher la légende codée. Définissez le réglage de la légende codée dans le menu [Réglage sous-titres] (voir [page 34](#page-33-2)).

#### **[IMD] (Affichage sur moniteur)**

En cas d'utilisation de télécommandes externes, le nom de source et les informations tally sont affichées sur l'écran du moniteur. Ajustez le réglage dans [Réglage affichage sur moniteur].

#### **[Présél. util.1] [Présél. util.2] [Présél. util.3] [Présél. util.4] [Présél. util.5]**

Appuyez sur le bouton pour charger les réglages enregistrés dans la présélection d'utilisateur. Vous pouvez vérifier l'état de réglage de la présélection d'utilisateur sous [État présél. Util.] [\(page 24\)](#page-23-0) dans le menu [Réglage de la présélection d'utilisateur]. L'enregistrement de la présélection d'utilisateur est exécuté sous [Sauvegarder] [\(page 24\)](#page-23-1) dans le menu [Réglage de la présélection d'utilisateur].

#### **[Doubleur de lignes]**

Appuyez sur le bouton pour vérifier la conversion IP à l'aide du doubleur de lignes lorsque le signal entrelacé est affiché. Quel que soit le champ, l'appareil effectue l'interpolation qui dessine deux lignes dans l'ordre d'arrivée de chaque donnée. Cette fonction peut être utilisée pour vérifier le scintillement des lignes lors de la création d'un télop, puisque le scintillement de chaque ligne peut être visible.

#### **Remarques**

- Lorsque le [Doubleur de lignes] est activé, le réglage du balayage est désactivé et bascule vers le mode natif.
- Il est recommandé d'activer [Eco écran] lors de l'utilisation du Doubleur de lignes, car ce dernier peut causer l'apparition de taches. (Lorsque l'écran de veille est activé, le [Doubleur de lignes] est désactivé.)

#### <span id="page-28-0"></span>**[Côte à côte sans sync.]**

Appuyez sur le bouton pour afficher les deux entrées du signal numérique, côte à côte dans un même écran.

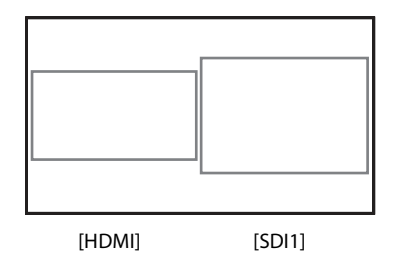

#### **Remarque**

Lorsque [Côte à côte sans sync.] est activé, le réglage du balayage bascule vers le balayage normal.

Lorsque [Côte à côte sans sync.] est activé, les fonctions suivantes se désactivent.

- [Code temporel]
- [Marqueur]
- [WFM/ALM/Vecteur]
- [Doubleur de lignes]

Les fonctions suivantes ne sont pas disponibles dans l'écran secondaire.

- [Fausse couleur]
- [Mise au pt Assist.]
- [Métad. caméra]

La sortie audio seule est le signal audio (intégré) reçu, représenté sur le côté gauche de l'écran.

#### **[Mode Silencieux]**

Appuyez sur ce bouton pour désactiver la sortie du son. Pour activer le son, appuyez à nouveau sur ce bouton ou montez le volume en réglant [Volume] dans le menu [Contrôle utilisateur] [\(page 21\).](#page-20-0)

#### **[Fausse couleur]**

Affiche l'image colorée qui montre la luminosité du signal d'entrée. Appuyez sur la touche pour afficher l'image.

#### **Remarques**

- La fonction Fausse couleur n'est pas disponible lorsque le signal RVB est reçu.
- La fonction Fausse couleur> prend en charge l' OETF du gamma 0,45 (OETF de SDR). La fonction ne prend pas en charge l' OETF du S-Log3, S-Log2, ITU-R BT.2100(HLG), ou du SMPTE ST 2084.
- Même si le réglage de [Gamma] est modifié dans le menu [Temp coul/Espace couleur/Gamma], l'action et l'affichage de l'échelle de la [Fausse couleur] ne commutent pas automatiquement.
- Pour consulter l'affichage couleur pour la luminosité, voir les caractéristiques du produit de la gamme LMD-A sur le site internet de Sony.

#### **[Échelle fauss. coul.]**

Appuyez sur la touche pour afficher l'échelle de [Fausse couleur].

#### <span id="page-29-0"></span>**[Réglage marqueur]**

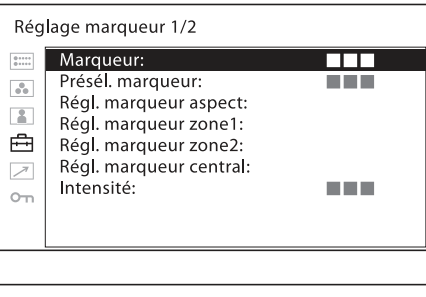

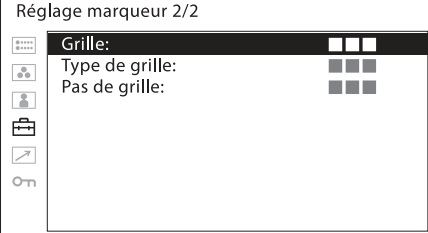

<span id="page-29-1"></span>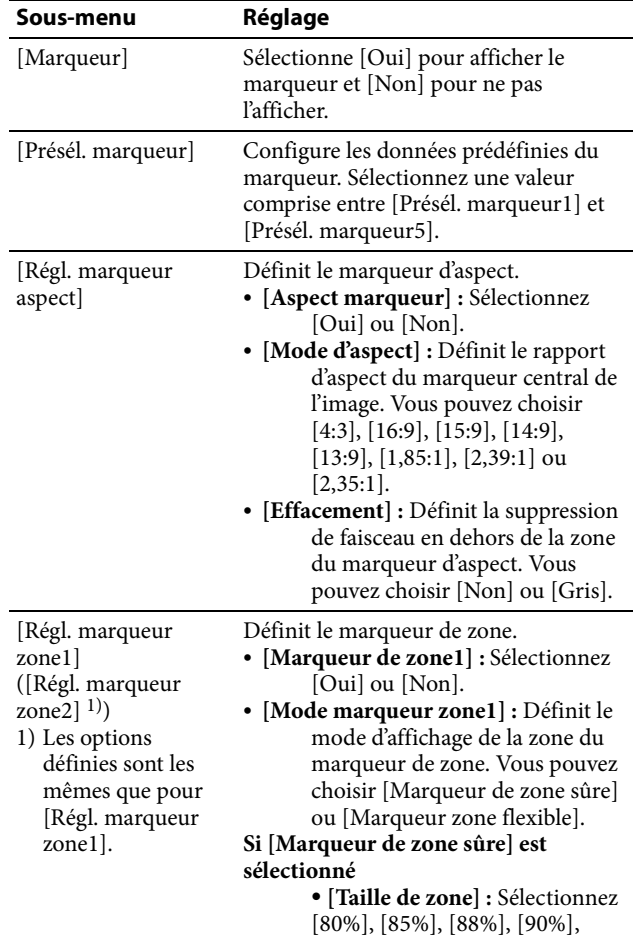

[93%] ou [95%].

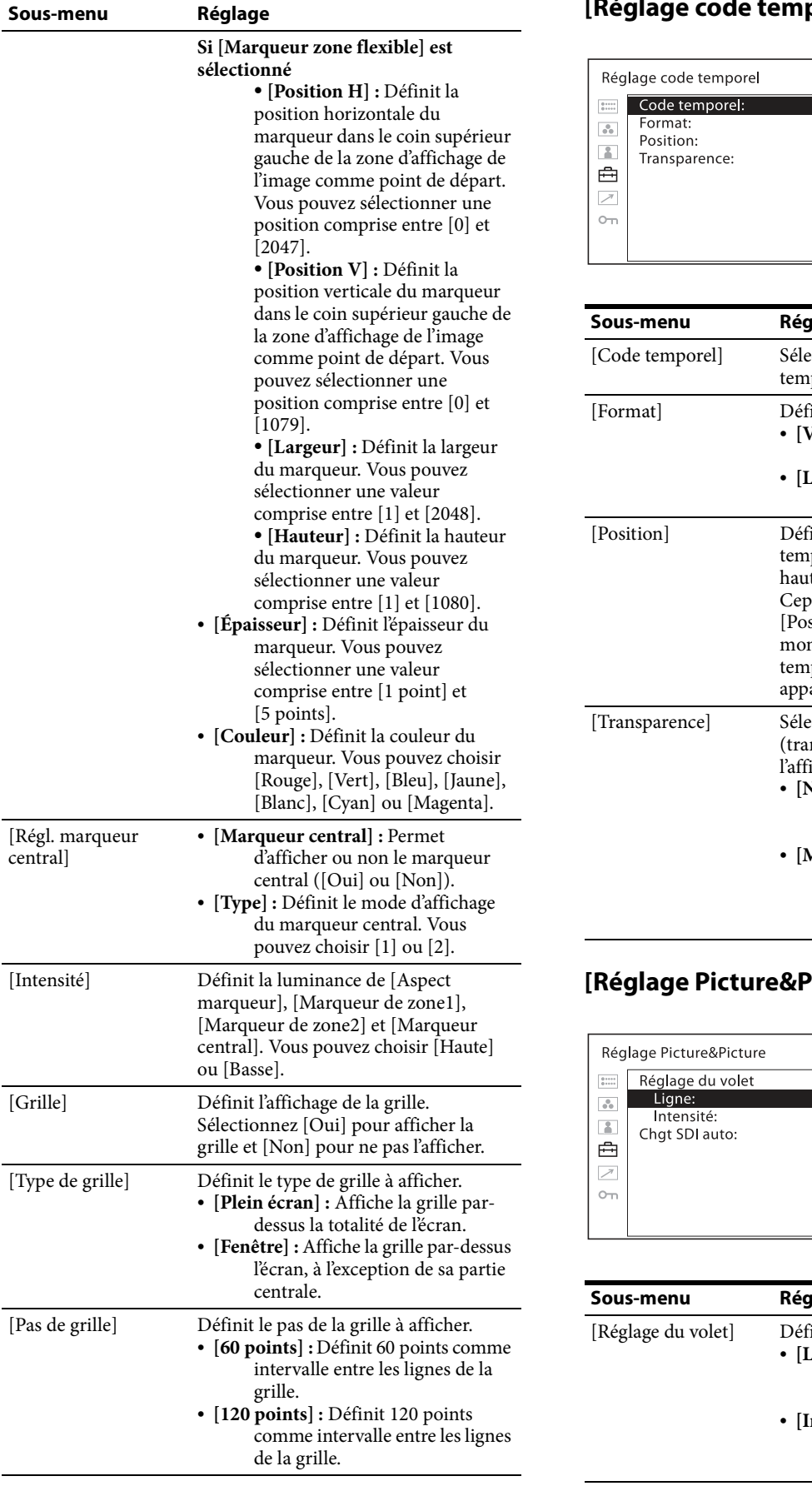

### <span id="page-30-1"></span>**[Réglage code temporel]**

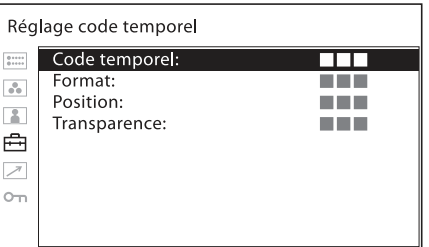

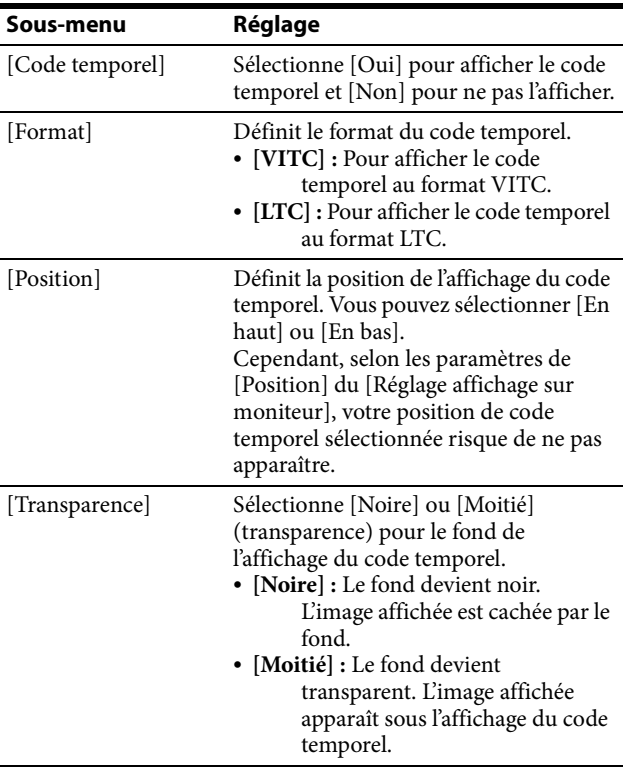

### <span id="page-30-0"></span><sup>p</sup>icture]

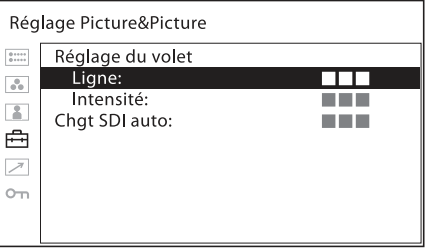

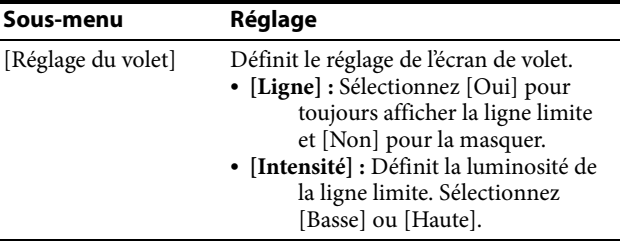

#### **Sous-menu Réglage**

[Chgt SDI auto] Définit la durée de basculement automatique depuis le signal SDI. Choisissez entre [Court], [Moyen] ou [Long].

### <span id="page-31-1"></span>**[Réglage mise au point]**

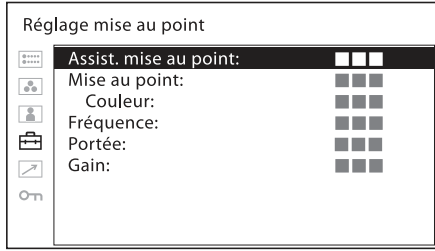

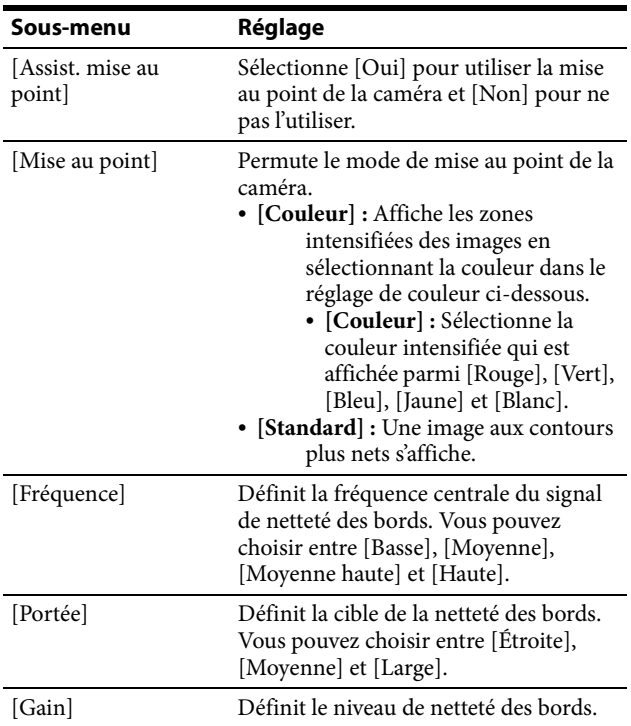

### <span id="page-31-0"></span>**[Régl. des métadonnées caméra]**

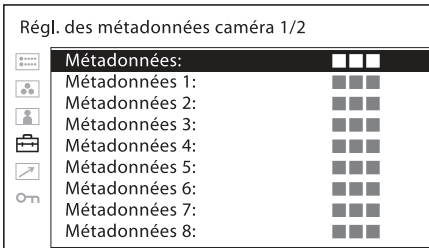

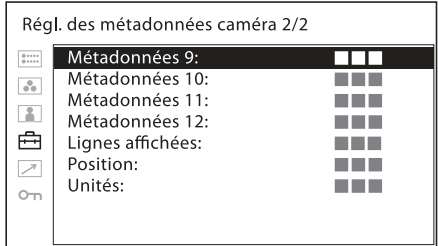

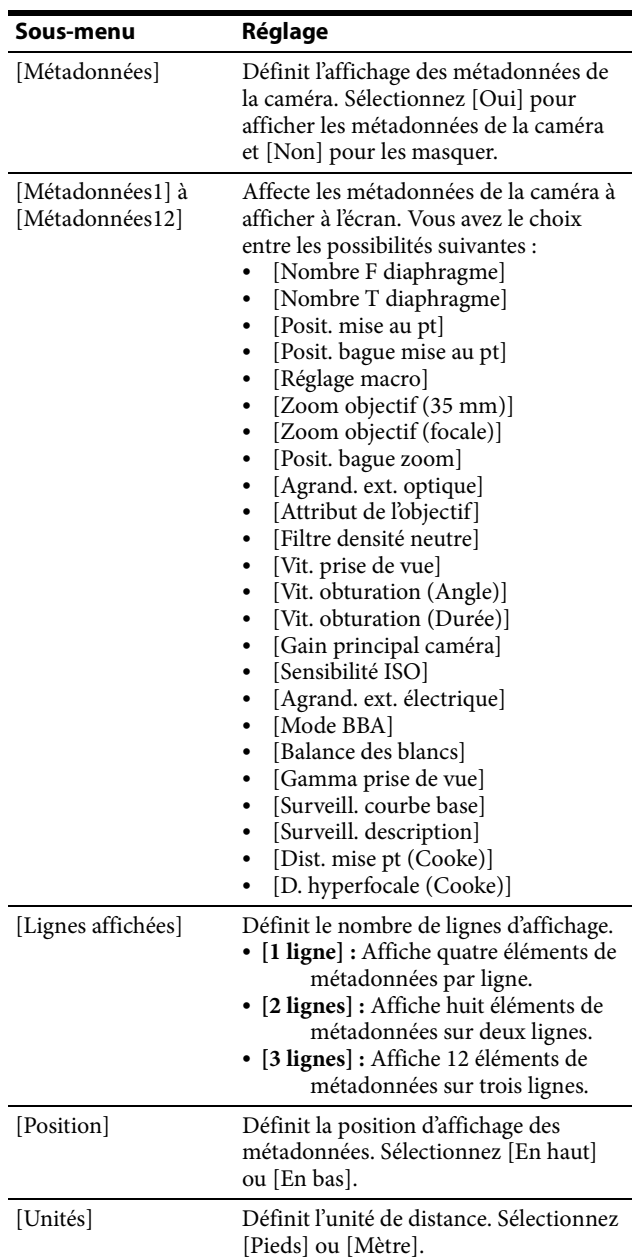

### <span id="page-32-0"></span>**[Réglage WFM/ALM/Vecteur (moniteur de forme d'onde, indicateur de niveau audio et oscilloscope vectoriel)]**

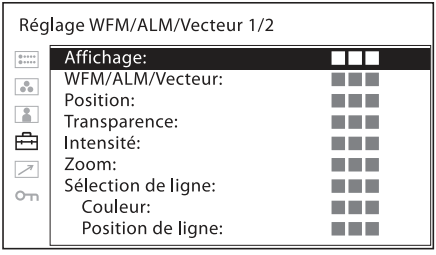

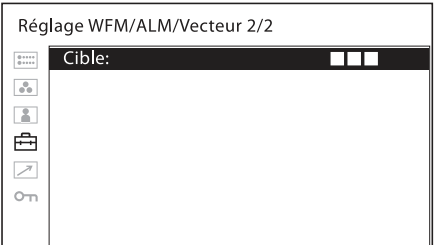

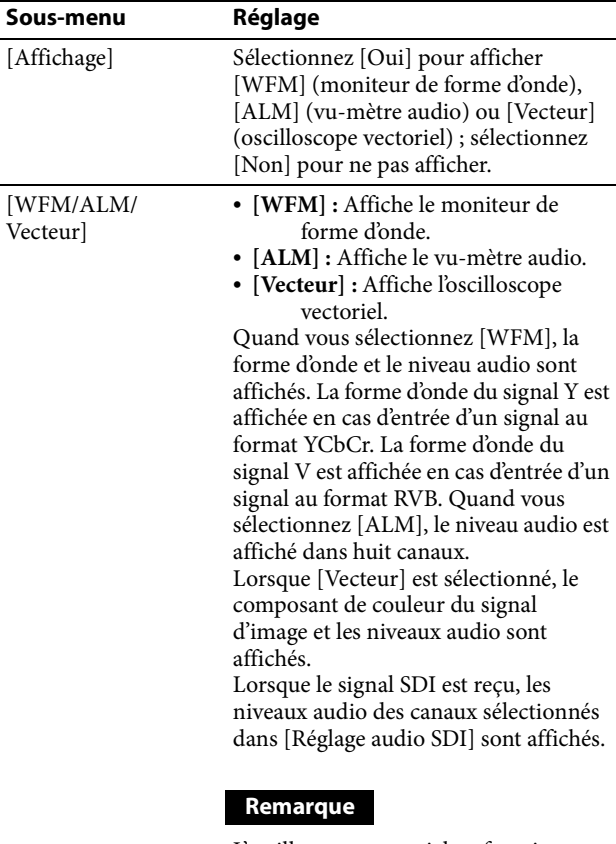

L'oscilloscope vectoriel ne fonctionne pas pendant la réception du signal RVB ou du signal ITU-R BT.2020.

Chaque type d'affichage est illustré cidessous. (Le pourcentage de forme d'onde et les unités/valeurs de niveau audio n'apparaissent pas sur l'affichage.)

| Réglage<br>Sous-menu |  |
|----------------------|--|
|----------------------|--|

Si [WFM] est sélectionné

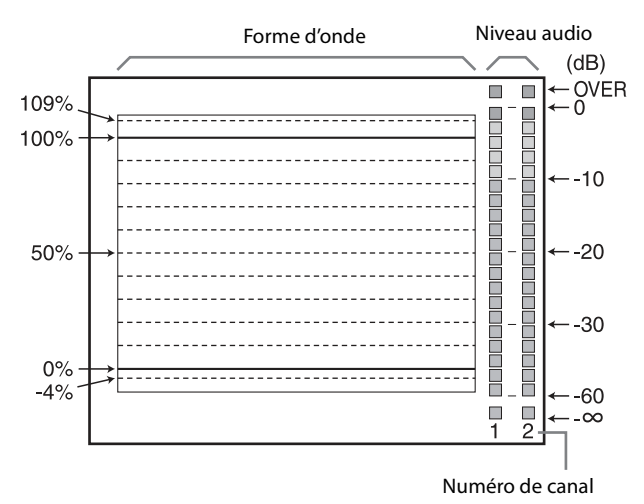

Si [ALM] est sélectionné

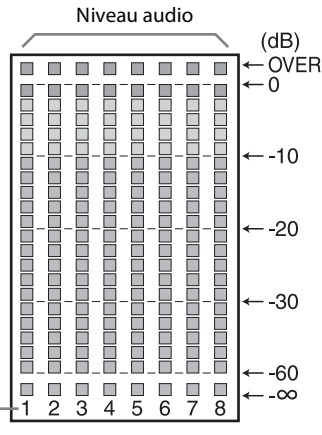

Numéro de canal

(Lorsque le signal SDI est reçu, les huit canaux sont affichés, y compris celui qui est sélectionné dans [Réglage audio SDI]. Les canaux sélectionnés sont affichés en surintensité.)

Si [Vecteur] est sélectionné

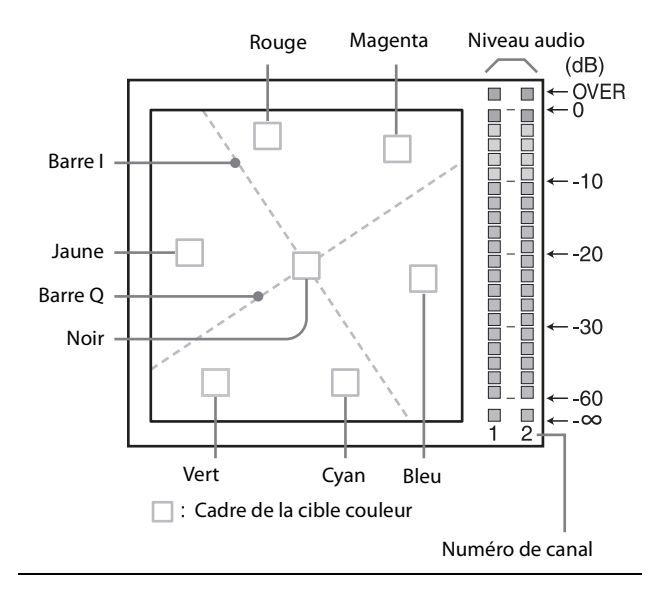

<span id="page-33-1"></span>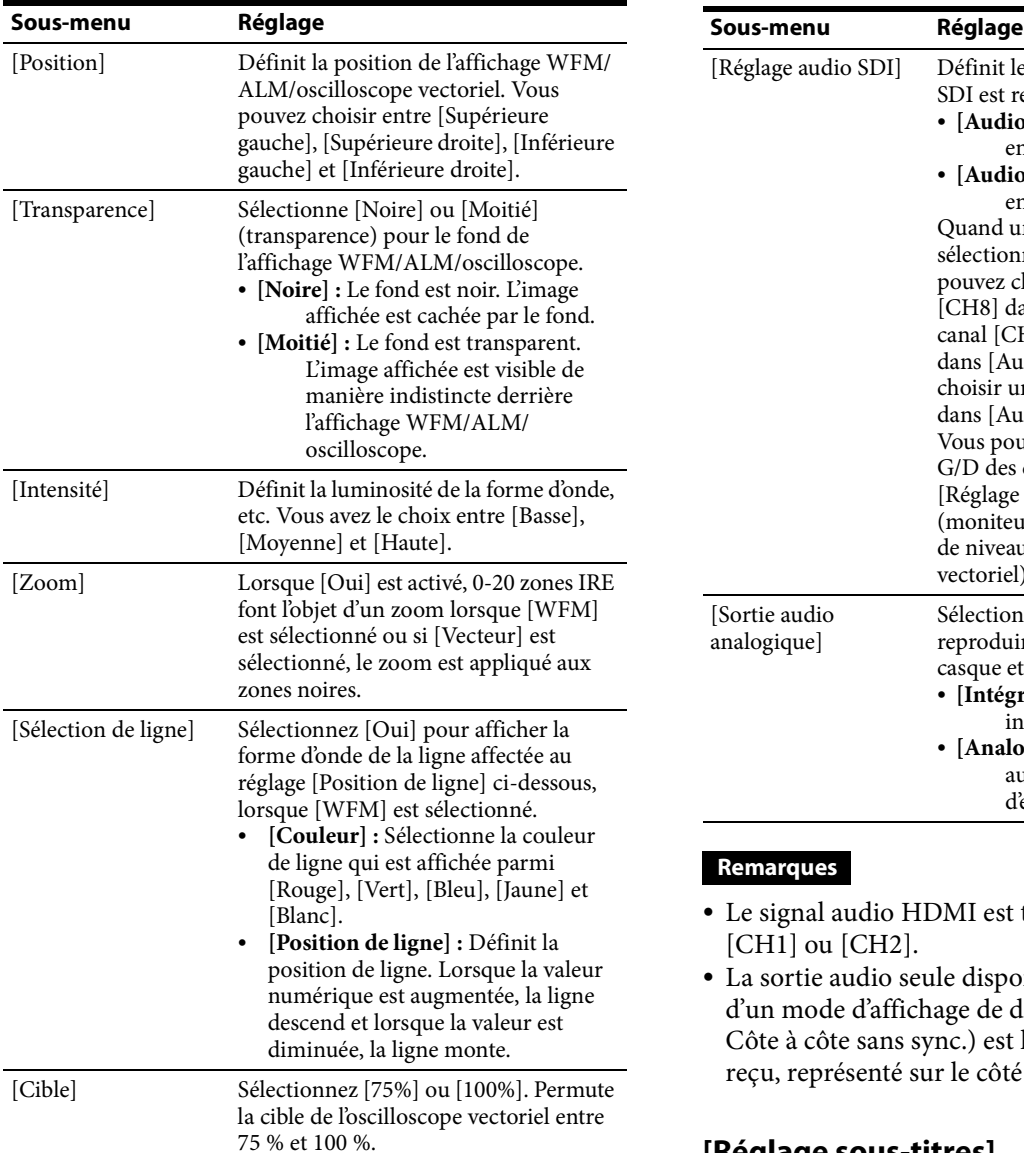

### <span id="page-33-0"></span>**[Réglage audio]**

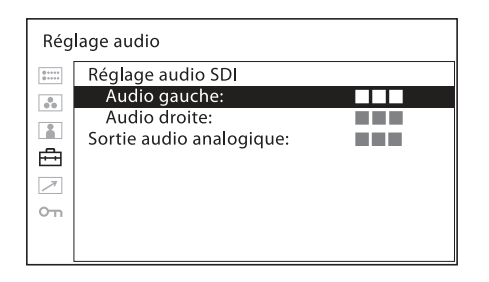

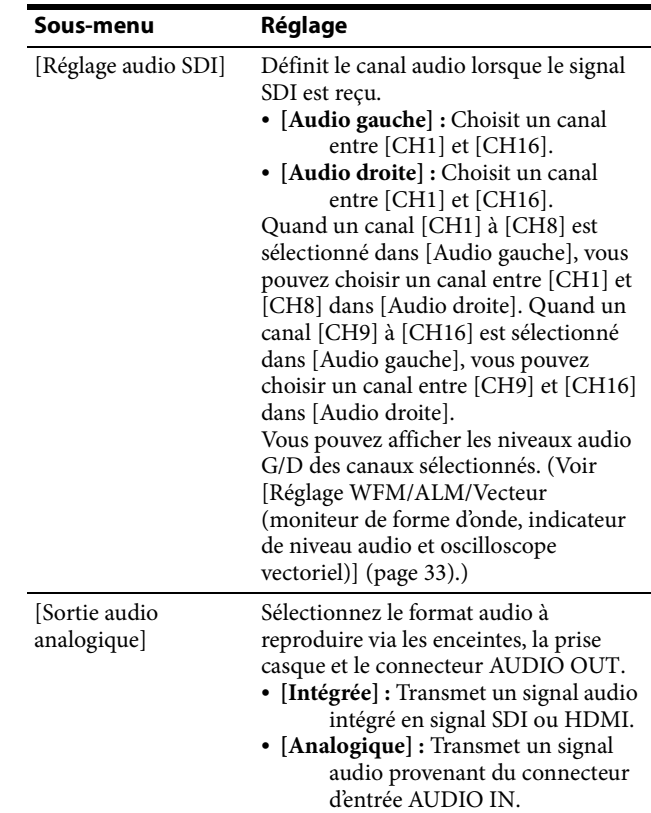

#### **Remarques**

- Le signal audio HDMI est transmis uniquement par [CH1] ou [CH2].
- La sortie audio seule disponible lors de l'utilisation d'un mode d'affichage de deux écrans (Côte à côte, Côte à côte sans sync.) est le signal audio (intégré) reçu, représenté sur le côté gauche de l'écran.

### <span id="page-33-2"></span>**[Réglage sous-titres]**

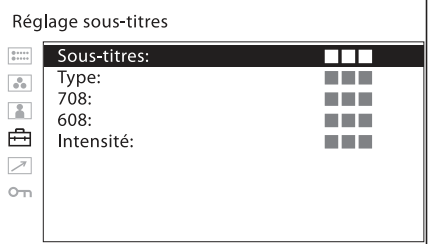

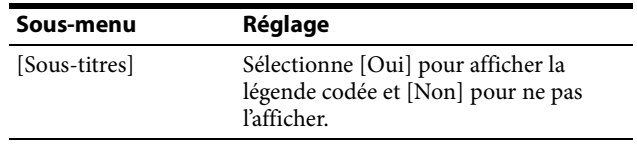

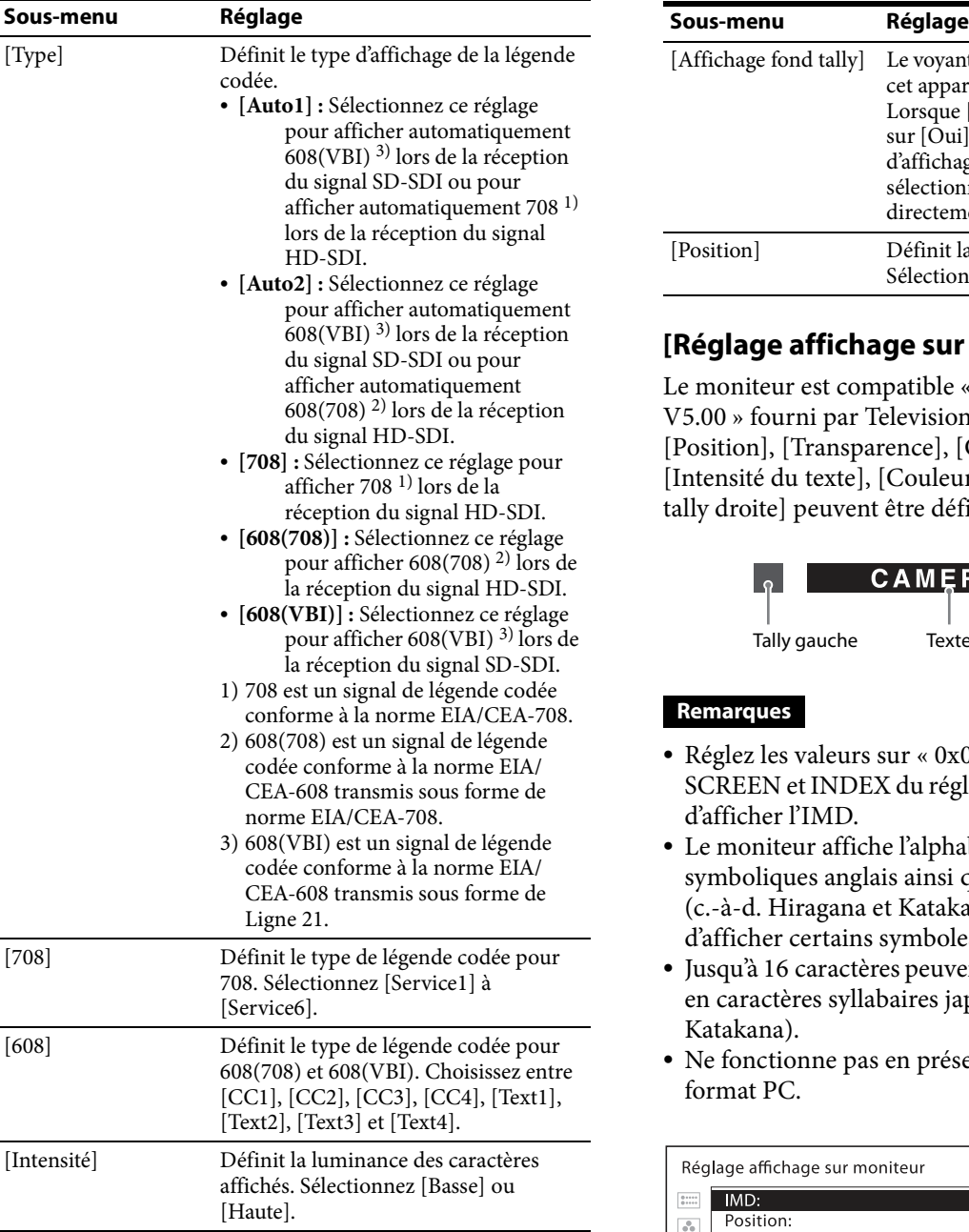

### **[Réglage tally sur l'écran]**

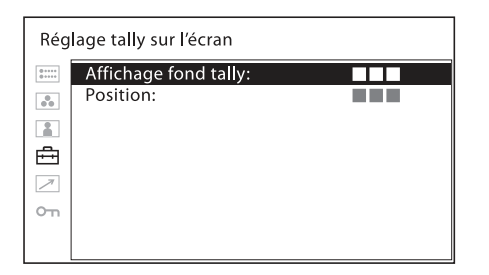

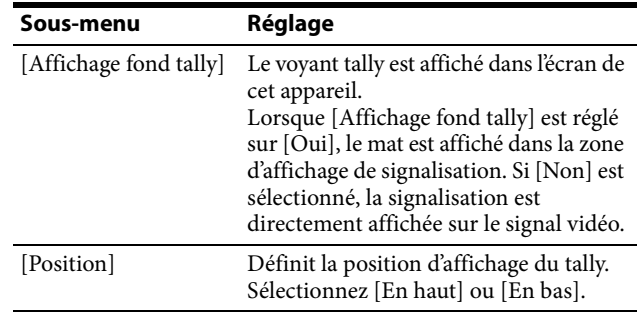

### **[Réglage affichage sur moniteur]**

Le moniteur est compatible « TSL UMD Protocol - V5.00 » fourni par Television System Ltd. [Position], [Transparence], [Couleur du texte], [Intensité du texte], [Couleur tally gauche], [Couleur tally droite] peuvent être définis dans le menu réglage.

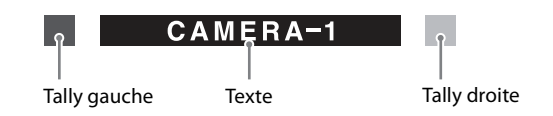

#### **Remarques**

- Réglez les valeurs sur « 0x0000 » dans les champs SCREEN et INDEX du réglage du protocole TSL avant d'afficher l'IMD.
- Le moniteur affiche l'alphabet, les chiffres et les codes symboliques anglais ainsi que les caractères japonais (c.-à-d. Hiragana et Katakana). Il est impossible d'afficher certains symboles.
- Jusqu'à 16 caractères peuvent être affichés en anglais et en caractères syllabaires japonais (Hiragana et Katakana).
- Ne fonctionne pas en présence d'un signal d'entrée au format PC.

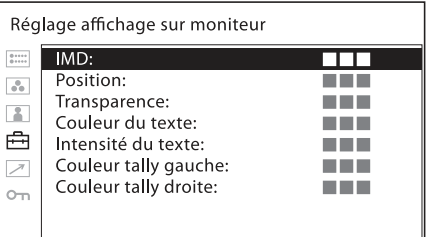

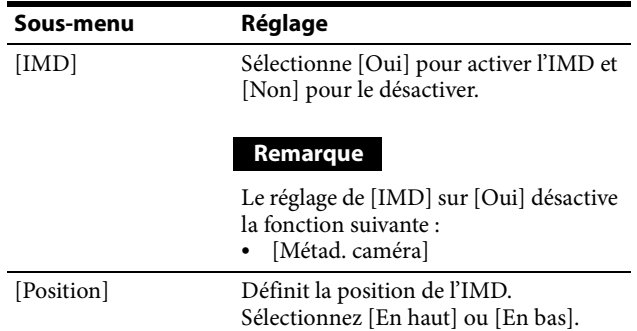

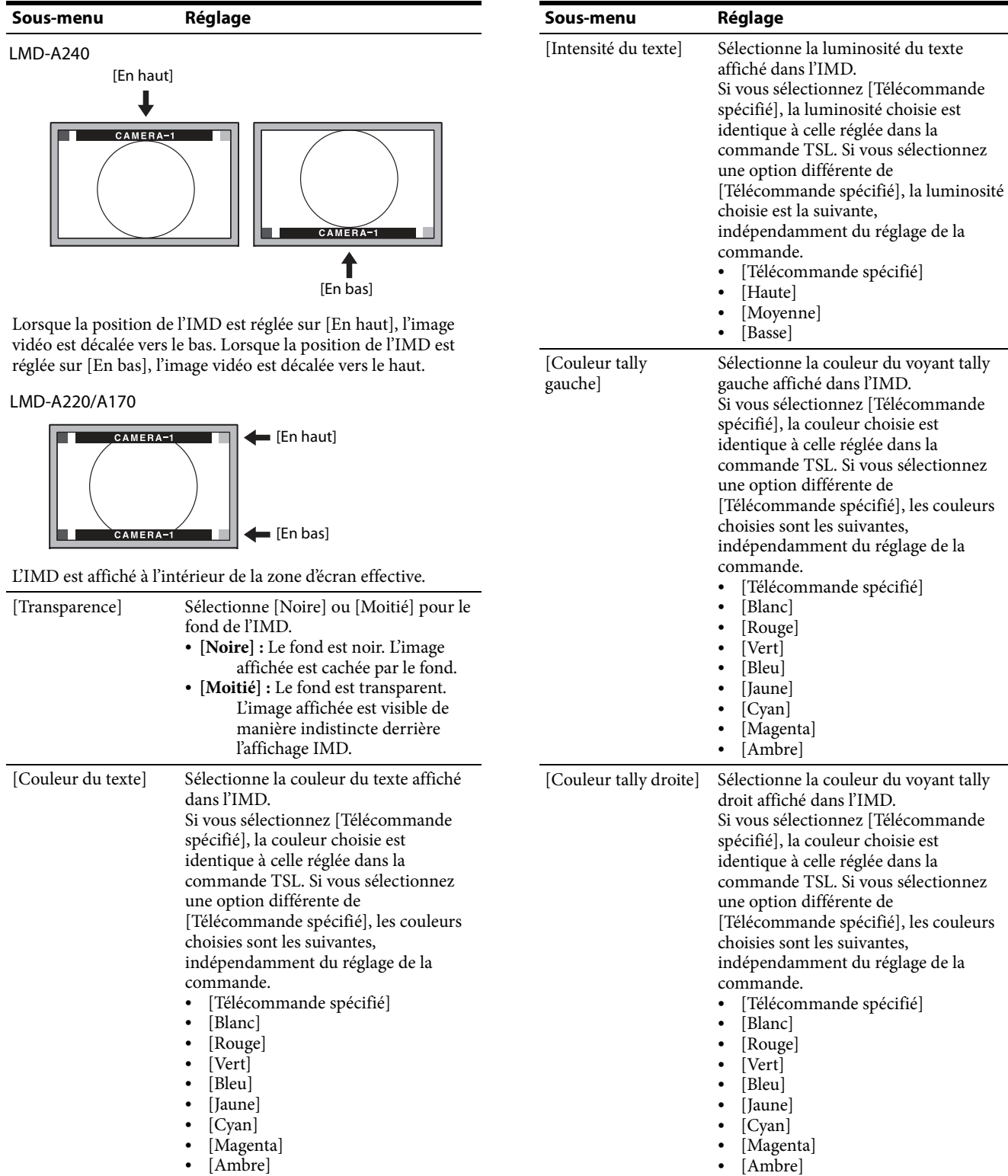

### <span id="page-36-0"></span>**Menu [Télécommande]**

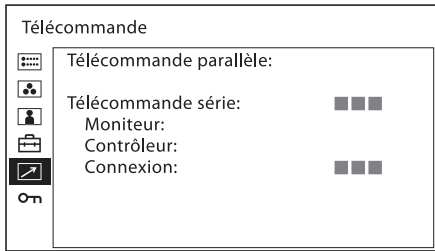

### **[Télécommande parallèle]**

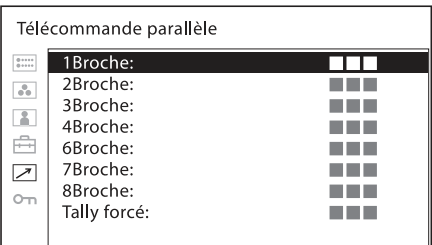

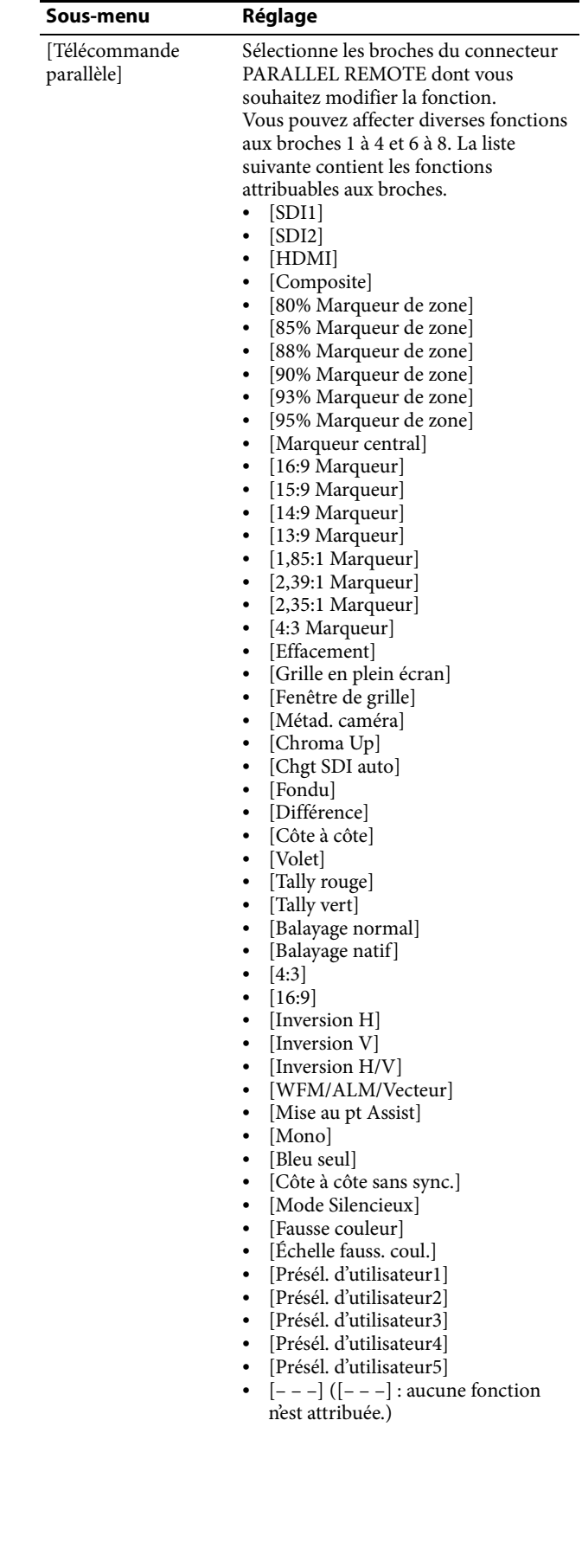

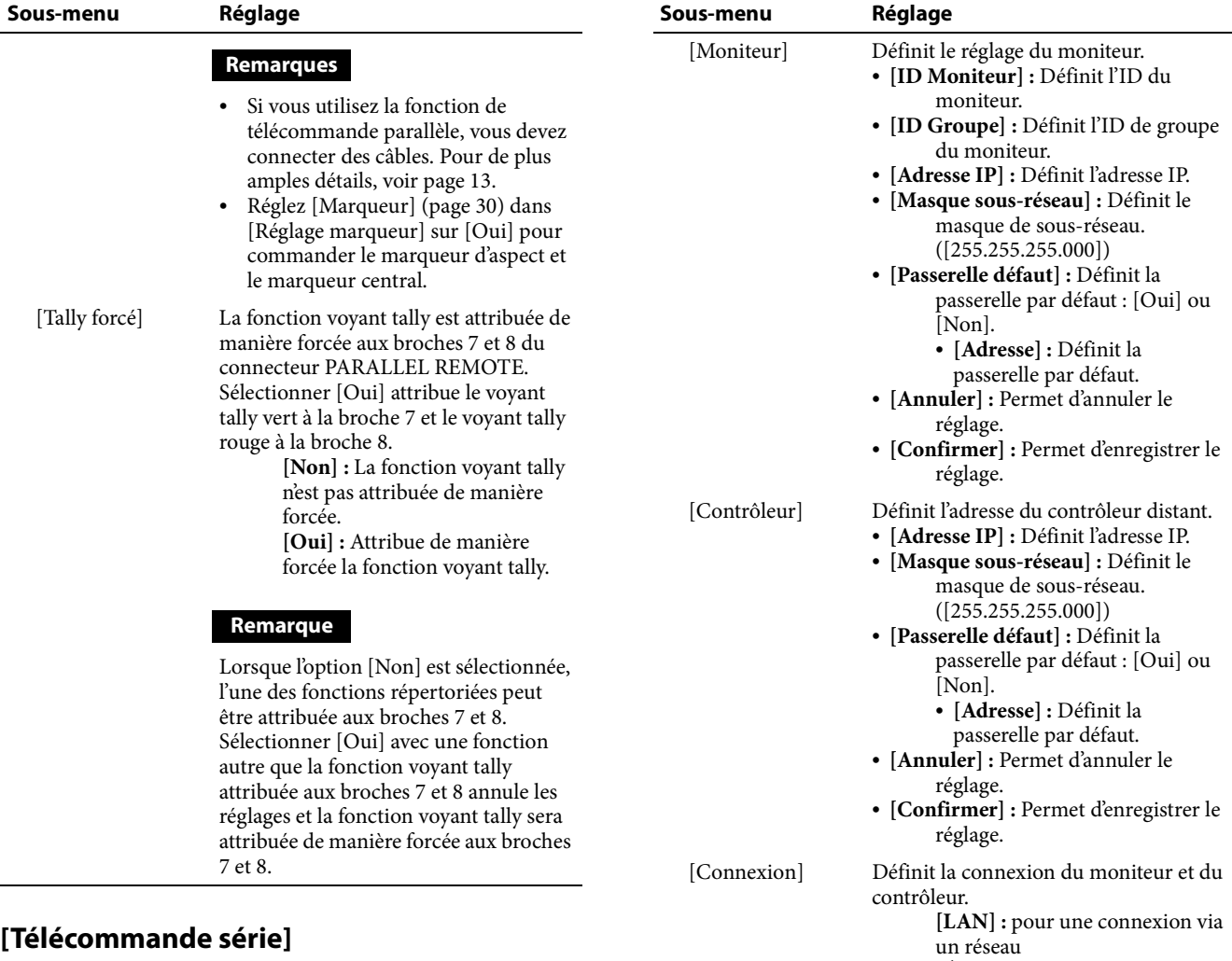

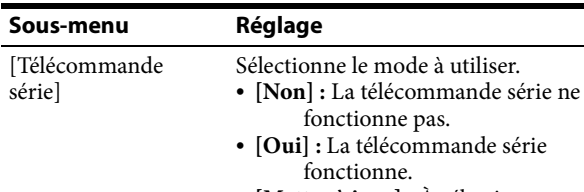

 **[Mettre à jour] :** À sélectionner pour mettre à jour le logiciel de ce produit. Une fois la mise à jour terminée ou lors de la mise hors tension, le produit revient au mode préalable à la sélection de [Mettre à jour].

#### **Remarque**

Le menu [Contrôleur] est disponible à condition d'être affiché via l'unité BKM-16R ou BKM-17R. (Seulement si l'unité BKM-16R ou BKM-17R est connectée avec la connexion Égal à égal ou la connexion Unique.)

**[Égal à égal] :** pour une connexion en tête à tête

#### <span id="page-37-0"></span>**Menu [Sécurité]**

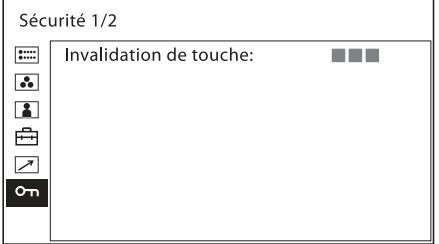

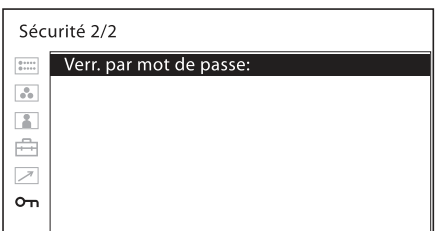

<span id="page-38-2"></span><span id="page-38-1"></span>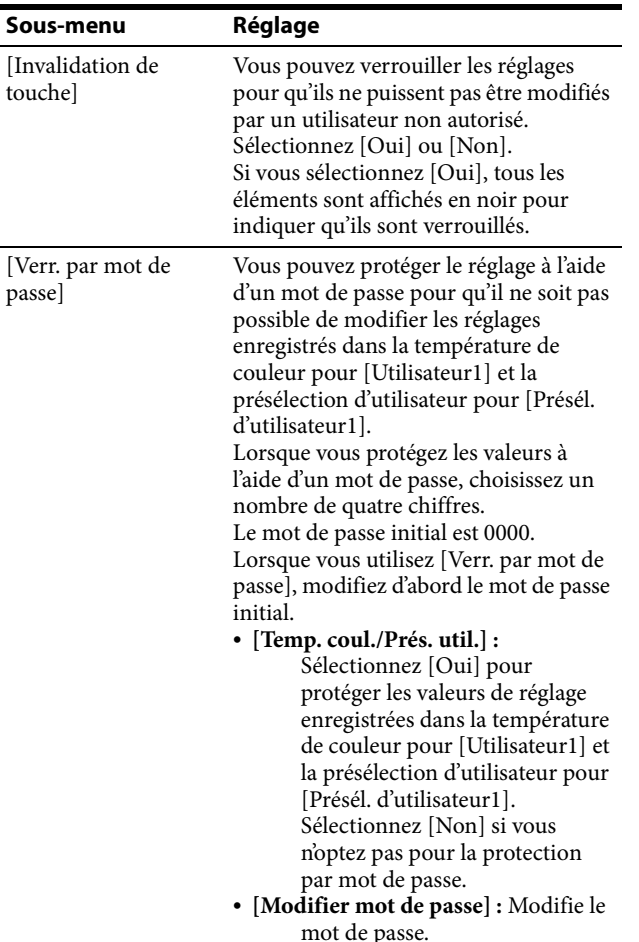

# <span id="page-38-0"></span>**Guide de dépannage**

Cette section peut vous aider à déterminer la cause d'un problème et, par conséquent, vous éviter d'appeler l'assistance technique.

- **Impossible d'utiliser l'appareil** La fonction de protection de touche est active. Réglez [Invalidation de touche] sur [Non] dans le menu [Sécurité]. Ou une fonction inopérante est attribuée à un bouton de fonction. Lorsque le menu n'est pas affiché, appuyez sur la commande sélection de menu pour confirmer les fonctions attribuées aux boutons de fonction.
- **Les barres noires apparaissent en haut et en bas ou à**  gauche et à droite de l'affichage → Si le rapport d'aspect du signal diffère de celui de la dalle, les barres noires apparaissent. Il ne s'agit pas d'un défaut.
- **Les réglages ne peuvent pas être effectués** Les réglages peuvent ne pas être possibles selon les signaux d'entrée et l'état de l'appareil. Voir [« Signaux d'entrée et](#page-10-0)  [éléments réglables/paramètres de réglage » \(page 11\).](#page-10-0)
- **L'écran devient noir et l'appareil s'éteint → Si la** température interne de l'appareil augmente, l'écran peut devenir noir et l'appareil peut s'éteindre. En pareil cas, consultez un technicien qualifié Sony. Le moniteur est également mis hors tension automatiquement par la fonction de mise hors tension automatique si un état d'absence de signal d'entrée continue pendant 60 minutes. Pour remettre le moniteur sous tension, appuyez sur l'interrupteur  $\circlearrowleft$ (Alimentation) ou coupez l'alimentation et rallumezla. Pour modifier les réglages, reportez-vous à la section [Mise hors tension auto] [\(page 23\)](#page-22-0) de [Réglage du système] dans le menu [Configuration utilisateur].

# <span id="page-39-0"></span>**Spécifications**

### **Performances de l'image**

Dalle LCD à matrice active TFT a-Si Taille d'image (diagonale) LMD-A240 : 611,3 mm (24 $\frac{1}{8}$  pouces) LMD-A220 : 546,1 mm (21  $\frac{1}{2}$  pouces) LMD-A170 : 419,6 mm (16 $\frac{5}{8}$  pouces) Taille d'image effective  $(H \times V)$ LMD-A240 : 518,4 × 324,0 mm  $(20<sup>1</sup>/<sub>2</sub> \times 12<sup>7</sup>/<sub>8</sub>$  pouces) LMD-A220:  $476,1 \times 267,8 \text{ mm}$  $(18<sup>3</sup>/<sub>4</sub> × 10<sup>5</sup>/<sub>8</sub> pouces)$  $LMD-A170 : 365, 8 \times 205, 7 \text{ mm}$  $(14<sup>1</sup>/<sub>2</sub> \times 8<sup>1</sup>/<sub>8</sub>$  pouces) Résolution  $(H \times V)$ LMD-A240 : 1920 × 1200 pixels (WUXGA) LMD-A220/A170 : 1920 × 1080 pixels (Full HD) Aspect LMD-A240: 16:10 LMD-A220/A170: 16:9 Rendement des pixels 99,99% Angle de vision (spécification de l'écran) 89°/89°/89°/89° (type) (haut/bas/gauche/droite, contraste > 10:1) Balayage normal Balayage 0 % Température couleur D50, D65, D93 Temps de préchauffage Environ 30 minutes Pour garantir une qualité d'image stable, mettez le moniteur sous

#### **Entrée**

Connecteur d'entrée SDI Type BNC (2) Connecteur d'entrée HDMI HDMI (1) Correspondance HDCP Connecteur d'entrée composite (NTSC/PAL) Type BNC (1) 1 Vp-p ± 3 dB synchronisation négative Connecteur d'entrée audio Mini jack stéréo (1) –5 dBu 47 kΩ ou plus Connecteur d'entrée de télécommande Télécommande parallèle Connecteur modulaire RJ-45 à 8 broches (1)

tension et laissez-le dans cet état pendant plus de 30 minutes.

Télécommande série Connecteur modulaire RJ-45 (1) (Ethernet, 10BASE-T/100BASE- $TX$ Connecteur d'entrée CC XLR 4 broches (mâle) (1) 12 V à 17 V CC (impédance de sortie de 0,05 Ω ou moins)

#### **Sortie**

Connecteur de sortie SDI (3G/HD/SD) Type BNC (2) Amplitude du signal de sortie : 800 mVp-p ±10 % Impédance de sortie : 75 Ω dissymétrique Connecteur de sortie composite Type BNC (1) A boucle, avec fonction borne automatique 75  $Ω$ Connecteur de sortie moniteur audio Mini jack stéréo (1) Sortie haut-parleur intégrée 1,0 W mono Connecteur de sortie écouteurs Mini jack stéréo (1)

### **Caractéristiques générales**

Alimentation LMD-A240 : 100 V à 240 V CA, 0,5 A à 0,4 A, 50/60 Hz 12 V à 17 V CC, 3,6 A à 2,6 A LMD-A220 : 100 V à 240 V CA, 0,5 A à 0,4 A, 50/60 Hz 12 V à 17 V CC, 3,4 A à 2,4 A LMD-A170 : 100 V à 240 V CA, 0,5 A à 0,4 A, 50/60 Hz 12 V à 17 V CC, 3,6 A à 2,5 A Consommation électrique LMD-A240: Environ 51 W (max.) Environ 45 W (consommation électrique moyenne dans l'état par défaut) 0,3 W (en mode arrêt (lorsque l'interrupteur  $\bigcirc$  (Alimentation) est éteint)) LMD-A220: Environ 47 W (max.) Environ 43 W (consommation électrique moyenne dans l'état par défaut) 0,3 W (en mode arrêt (lorsque l'interrupteur  $\bigcup$  (Alimentation) est éteint)) LMD-A170: Environ 49 W (max.)

Environ 42 W (consommation électrique moyenne dans l'état par défaut)

0,3 W (en mode arrêt (lorsque l'interrupteur  $\bigcup$  (Alimentation) est éteint))

Courant d'appel

- (1) Courant d'appel maximum possible à la mise en marche initiale (changements de tension dus au basculement manuel) : 45 A crête, 5 A r.m.s. (240V CA)
- (2) Courant d'appel après une coupure d'alimentation secteur de cinq secondes (changements de tension causés au point de passage à zéro) : 15 A crête, 3 A r.m.s. (240V CA)
- Conditions d'utilisation Température 0 °C à 35 °C (32 °F à 95 °F) Température recommandée 20 °C à 30 °C (68 °F à 86 °F) Humidité 30 % à 85 % (sans condensation)<br>Pression 700 hPa à 1060 hPa 700 hPa à 1060 hPa Conditions de stockage et de transport Température  $-20$  °C à +60 °C ( $-4$  °F à +140 °F) Humidité 0% à 90%<br>Pression 700 bPa à Pression 700 hPa à 1060 hPa Accessoires fournis Cordon d'alimentation secteur (1) Support de fiche secteur (1) Poignée (1) (LMD-A220/A170 seulement) Vis de fixation de la poignée (4) (LMD-A220/A170 seulement) Before Using This Unit (Avant d'utiliser cet appareil) (1) European Representative (Représentant européen) (1) Accessoires en option Support de moniteur SU-561 Support de montage MB-L22 (Pour LMD-A220) MB-L17 (Pour LMD-A170) Kit de protection BKM-PL17 (Pour LMD-A170)

Conception et spécifications sujettes à modification sans préavis.

#### Remarques

- Vérifiez toujours que l'appareil fonctionne correctement avant l'utilisation. **Sony n'assumera pas de responsabilité pour les dommages de quelque sorte qu'ils soient, incluant mais ne se limitant pas à la compensation ou au remboursement, à cause de la perte de profits actuels ou futurs suite à la défaillance de cet appareil, que ce soit pendant la période de garantie ou après son expiration, ou pour toute autre raison quelle qu'elle soit.**
- **Sony n'assumera pas de responsabilité pour les réclamations, quelle qu'elles soient, effectuées par les utilisateurs de cet appareil ou par des tierces parties.**
- **Sony n'assumera pas de responsabilité pour la cessation ou l'interruption de tout service lié à cet appareil, résultant de quelque circonstance que ce soit.**

#### **Formats de signaux vidéo disponibles**

L'appareil prend en charge les formats de signaux vidéo suivants.

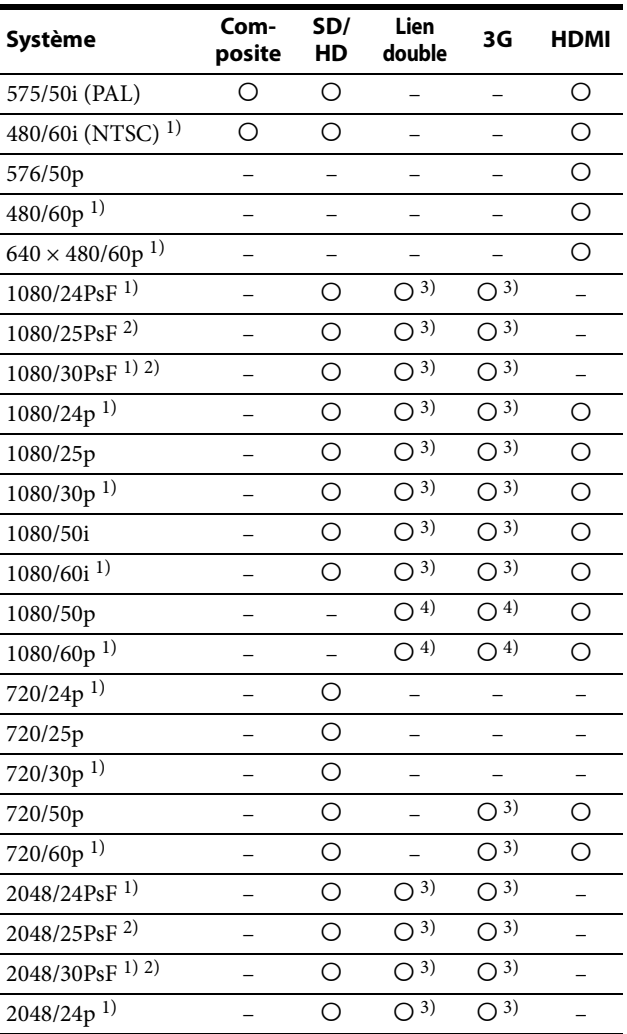

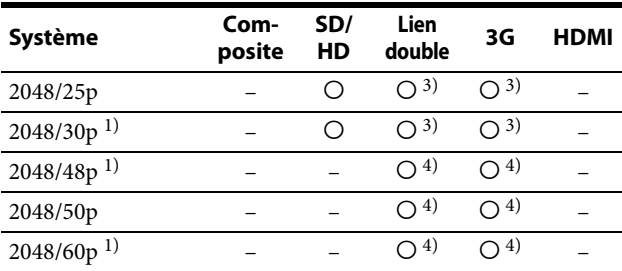

: Réglable/peut être paramétré

– : Non réglable/ne peut être paramétré

1) Compatible avec des cadences de 1/1,001.

- 2) 1080/25PsF et 30PsF sont affichés à l'écran sous la forme 1080/25PsF et 30PsF si l'ID charge est ajoutée au signal vidéo ou sont affichés sous la forme 1080/50I et 60I si l'ID n'est pas ajoutée.
- 3) Les signaux YCbCr 4:4:4 10 bits et RVB 4:4:4 sont pris en charge.
- 4) Le signal YCbCr 4:2:2 10 bits est pris en charge.

#### **Signaux applicables à partir de l'ordinateur**

Cet appareil est compatible avec les signaux d'ordinateur suivants.

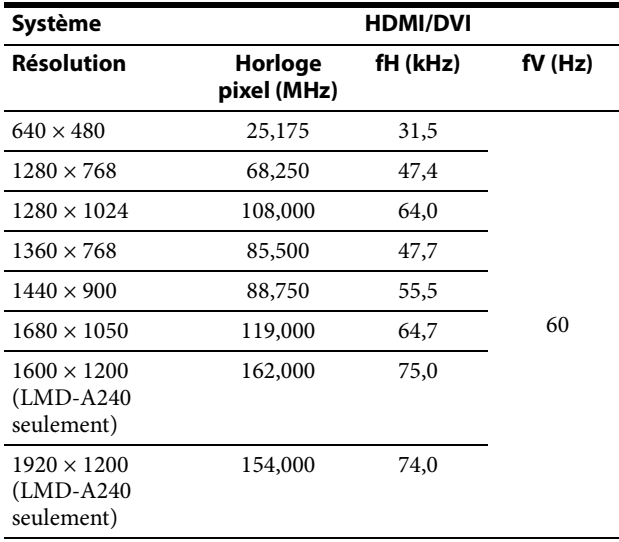

#### **Remarque**

Les bords de l'image affichée peuvent être cachés en fonction du signal d'entrée.

# <span id="page-41-0"></span>**Dimensions**

#### **LMD-A240**

#### **Avant**

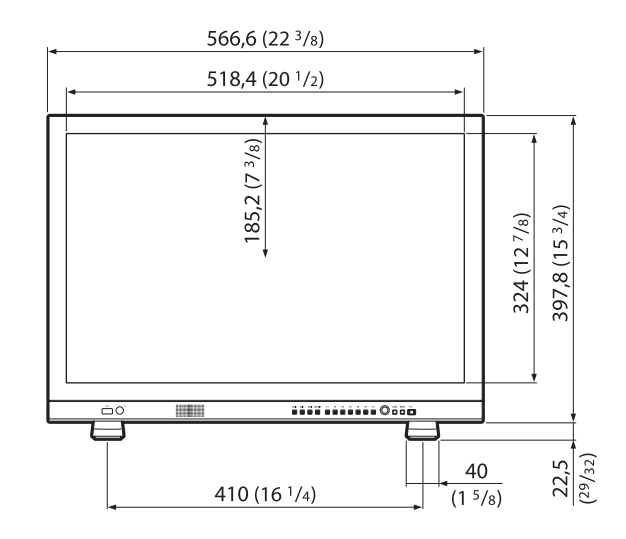

#### **Arrière**

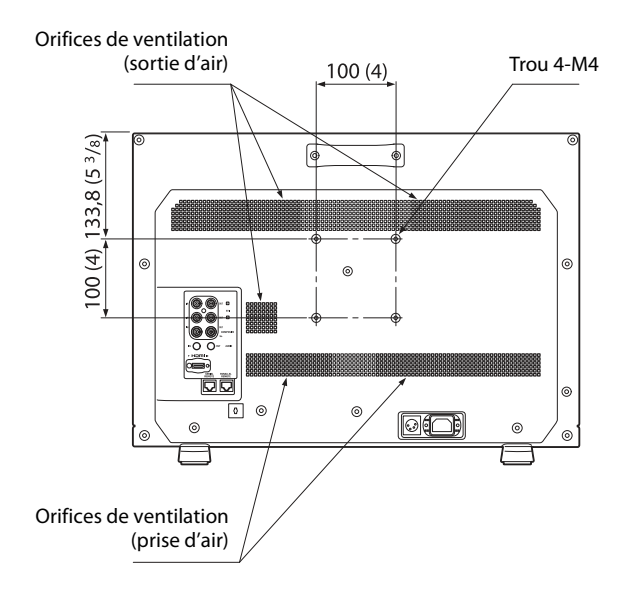

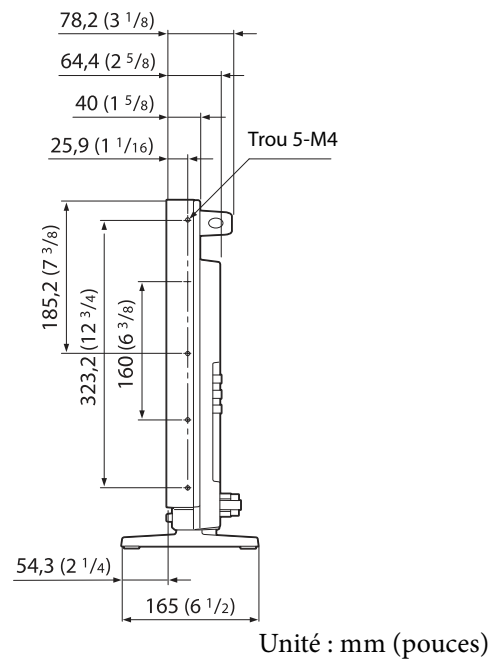

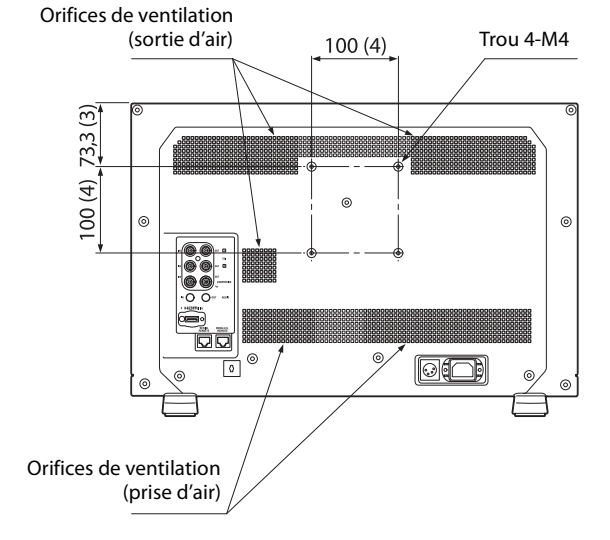

**Côté**

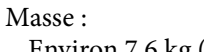

Environ 7,6 kg (16 lb 12 oz)

### **LMD-A220**

#### **Avant**

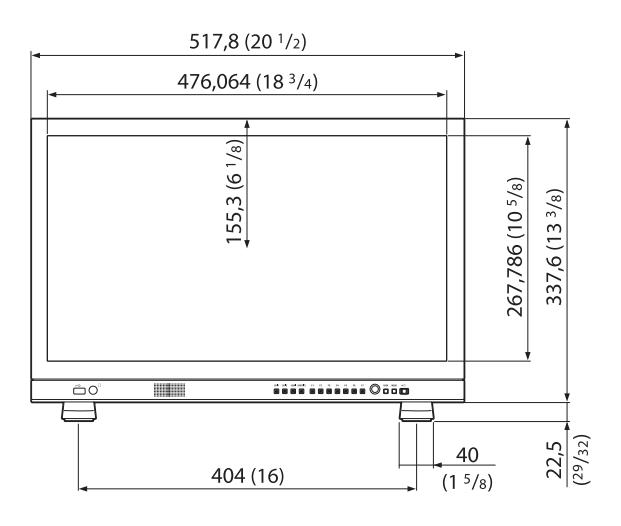

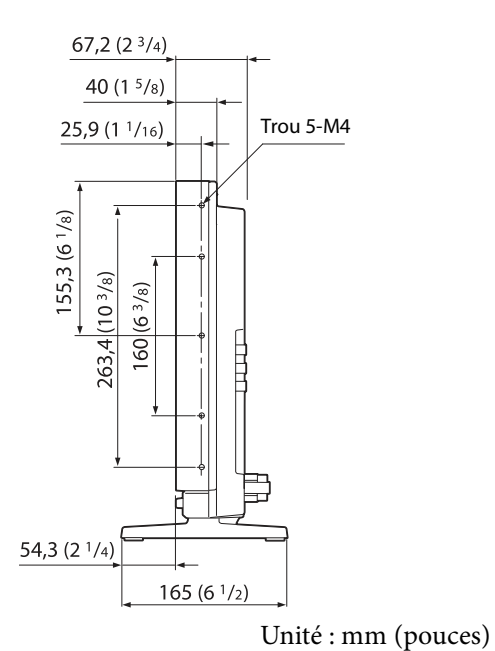

Masse :

Environ 5,9 kg (13 lb 0,12 oz)

#### **LMD-A170**

#### **Avant**

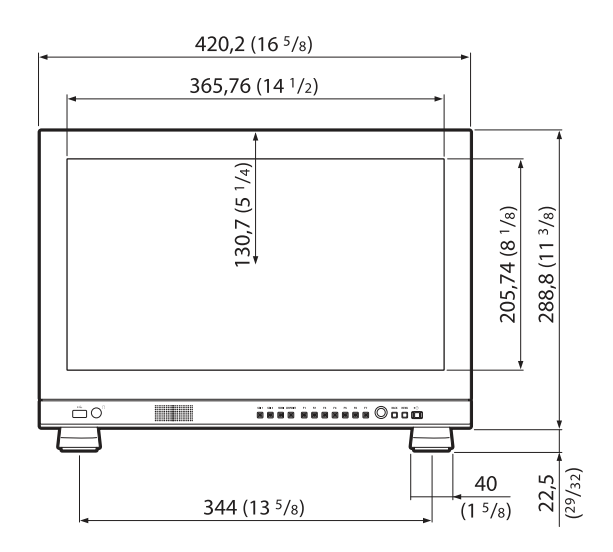

#### **Arrière**

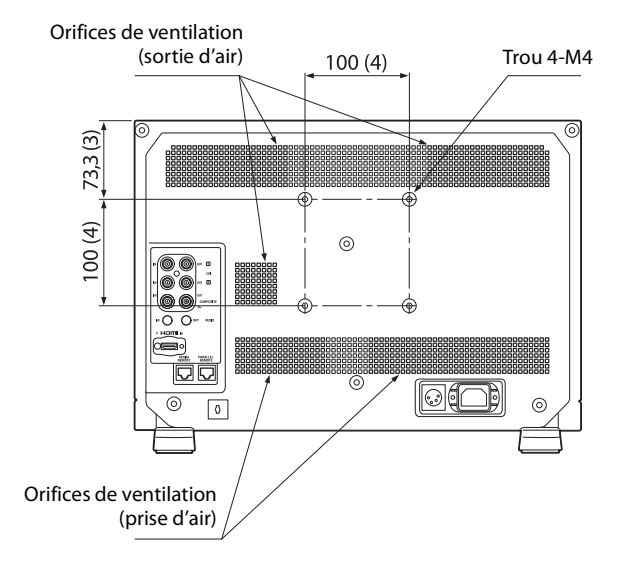

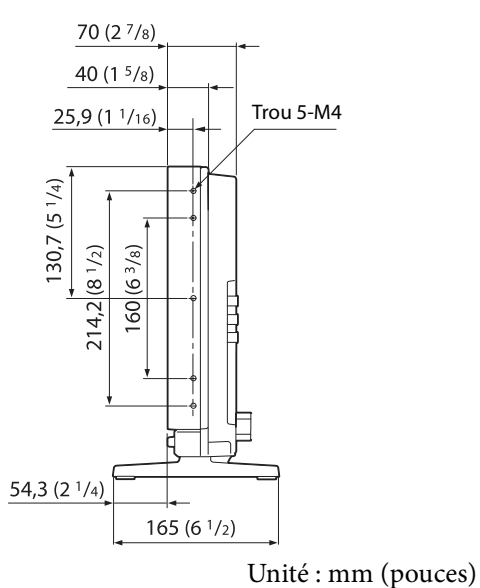

Masse :

Environ 4,9 kg (10 lb 13 oz)

### **LMD-A240/A220/A170**

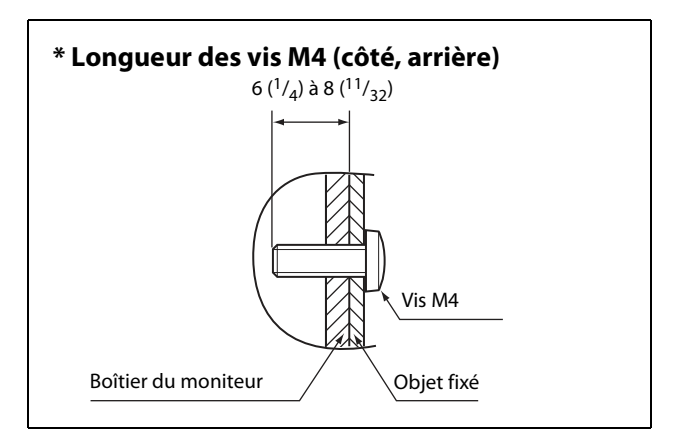

Unité : mm (pouces)

#### **Remarques**

- Assurez-vous de serrer les vis à l'aide d'un tournevis compatible avec les vis fournies.
- Lorsque vous utilisez un tournevis électrique, réglez le couple comme suit.
- Pour les vis M4 : environ 1,2 N·m [12 kgf·cm]
- Pour l'installation sur un véhicule, fixez l'appareil sur le véhicule à l'aide des orifices de vis M4 situés sur les côtés de l'appareil.

(L'angle d'inclinaison est à 10° de l'angle de dépression)

Sony Corporation